平成 25 年度~26 年度「QGIS」を使用した森林管理に関する研究

# QGIS使用マニュアル

# ~わが家の森林が空から見える!~

# 平成27年3月

# <sup>愛</sup>媛県農林水産研究所林業研究センター

目 次

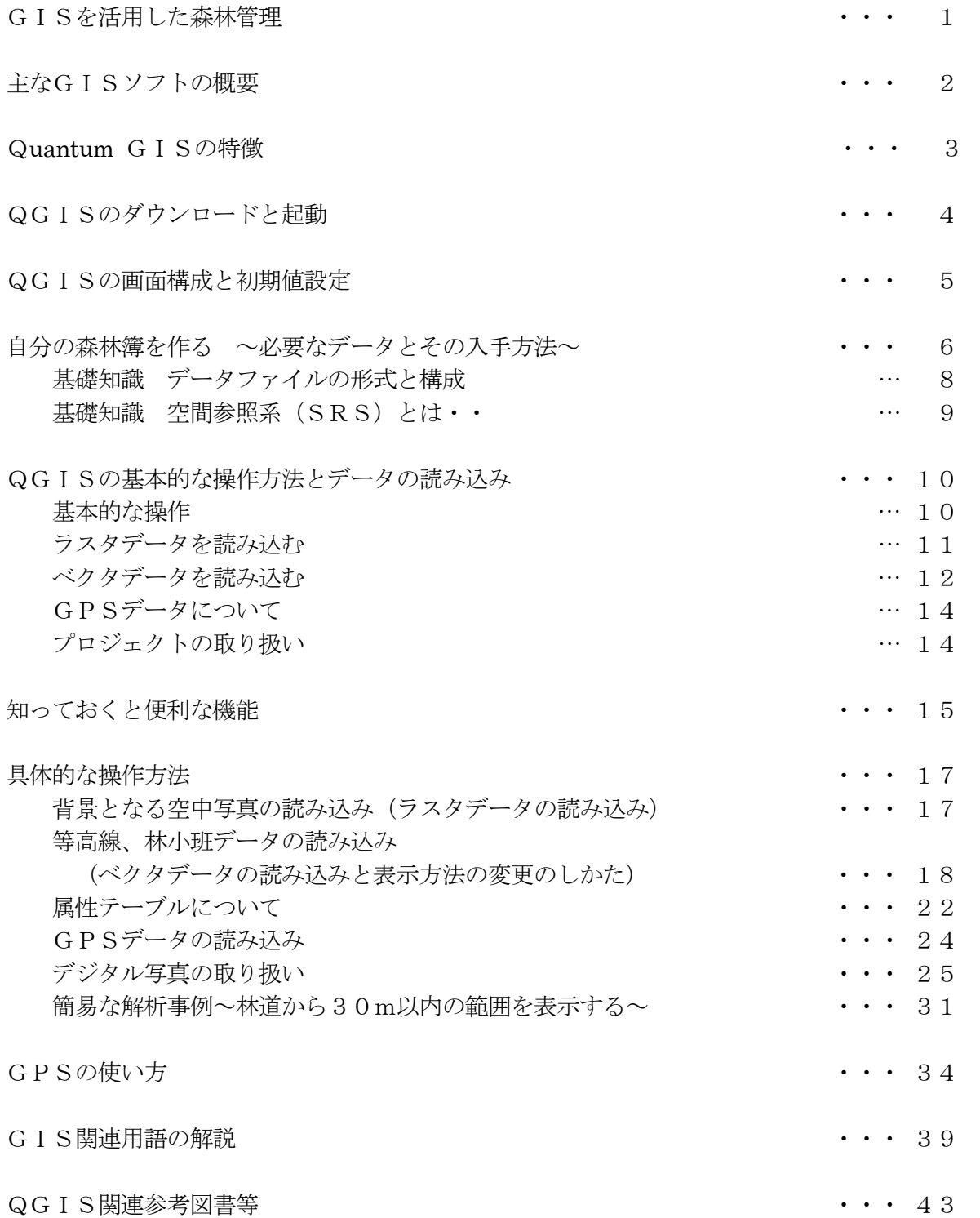

# GISを活用した森林管理

森林が適正に管理されるためには、森林所有者が森林の所在や現況を把握し、間伐等の施業を適期に行 うことが必要ですが、都市部への移住や世代交代等により、所有している森林への意識が薄れてきており、 森林の管理や利用を阻害するひとつの要因となっています。

当センターでは、森林管理に有効な機器類であるGIS(地理情報システム)やGPS(全地球測位シ ステム)を活用した新しい森林管理の方法を提案するため、平成25年度~26年度にかけて調査研究を 行いました。

本県では、行政機関や一部森林組合においては、森林総合情報システムが運用されていますが、森林所 有者や小規模な林業事業体では、GISに関する情報が少ないことやソフトが高価であることからその普 及は進んでいません。

 このため、無料で利用できるGISソフトである「QGIS」を使い、森林所有者や小規模な林業事業 体が利用できるよう、必要なデータの集め方や「QGIS」の使い方を平易にまとめたマニュアルを作成 することとしました。

また、併せて位置精度の向上や小型化が進んでいるGPSの利用についても記載し、森林所有者等が、 自ら所有し、あるいは委託を受けている森林の森林データを作成し、それに基づき計画的な森林の管理が 行えるよう支援していくこととしています。

### ☆ GISソフトによる表示のイメージ・・・

 複数のレイヤを重ね合わせて現地の空間情報を表します。正しく表示させるためには、QGIS 画面とそれぞれのレイヤの空間参照系を一致させることがポイントです。

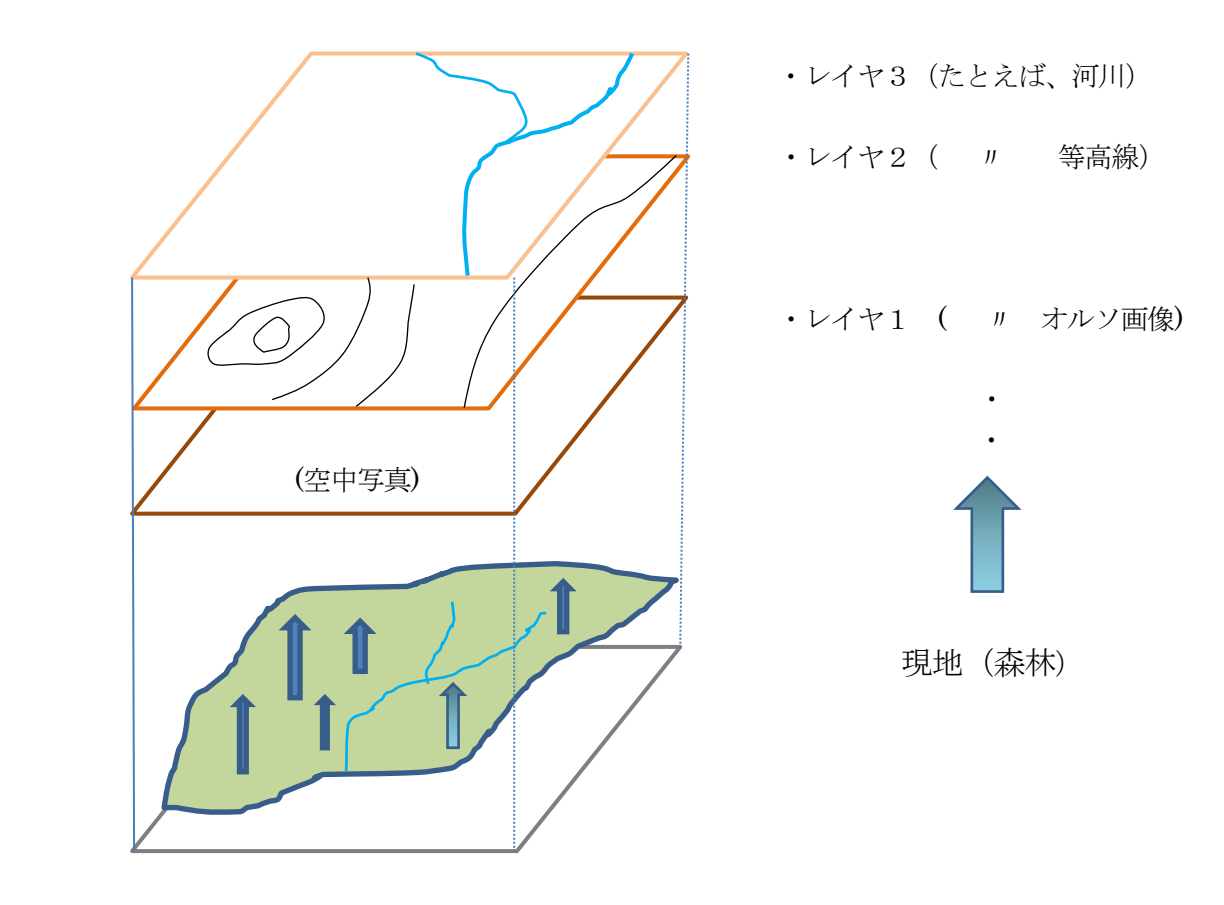

# 主なGISソフトの概要

GIS(地理情報システム)を動かすソフトウェアは、その持っている機能の大小により、無料で使える ものから高価なものまでいろいろなタイプのものが販売または公開されていますので、各自の使用目的に合 ったものを選択することが必要です。

そこで、GISとしての基本的な機能が充実しており、無料で使うことができる「QuantumGIS」に注 目しました。

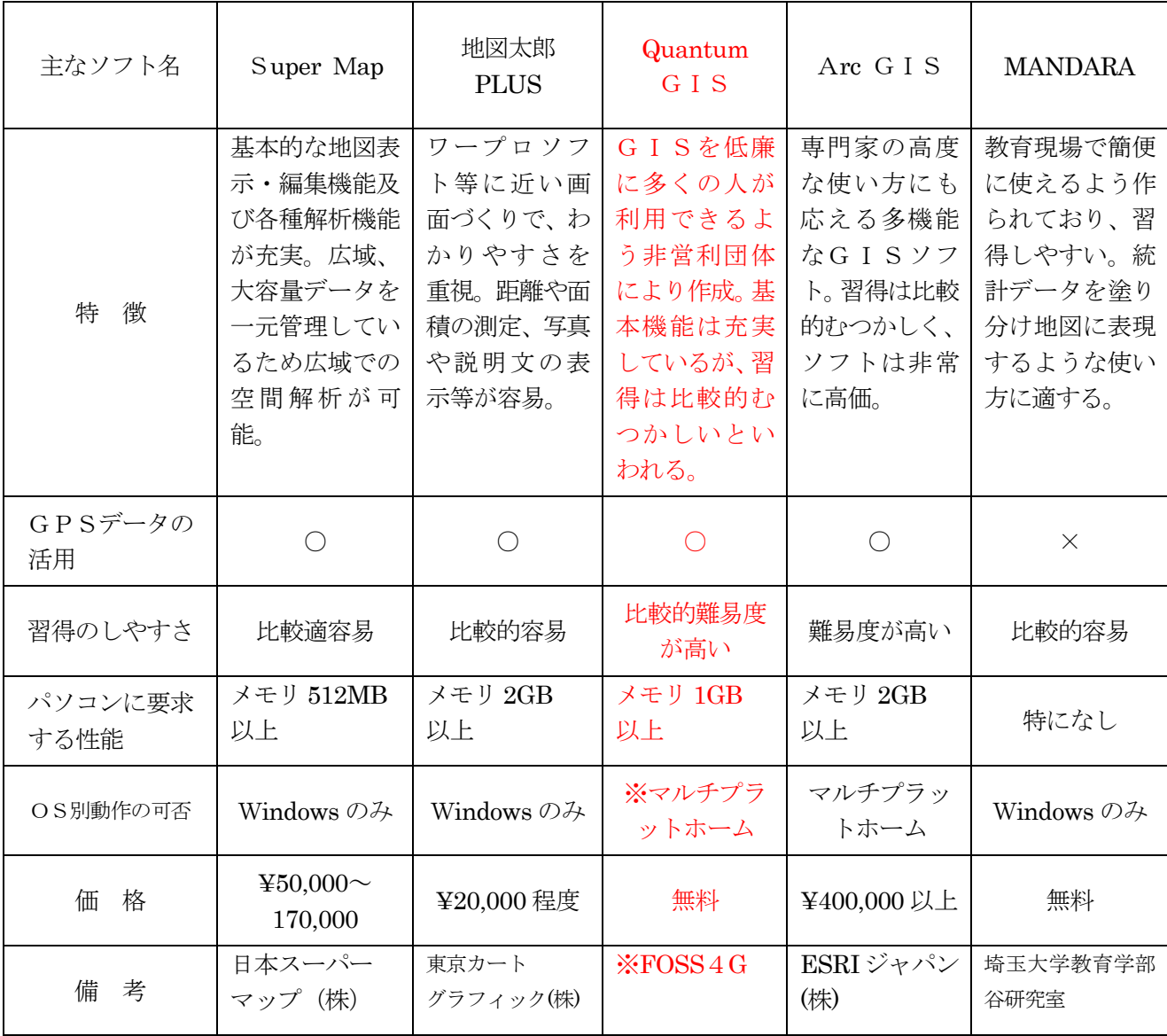

(慶應義塾大学・大島非常勤講師資料を参考に作成した。)

※ マルチプラットホーム・・・ Windows、Android、Linux、Unix、OSXに対応 ※ FOSS4G ・・・ Free and Open Source Software for Geospatial の略で、オープン・ ソースの地図関連のソフトウェア

# QuantumGISの特徴

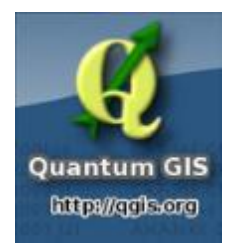

QuantumGIS(略してQGIS(キュージス))の特徴は、

- ① オープンソースGISソフトウェア
- ② 無料(インターネットからのダウンロード)で使用可能
- ③ GISとしての基本的機能を装備している
- ④ 新たな機能の追加も無料のプラグインで可能
- ⑤ 世界各国のボランティアによる開発、バージョンアップの実施 (日本には、OS地理空間財団日本支部という組織がある)

### (QGISでできること)

- ① 地図や衛星写真の表示 … 森林の位置の把握が容易
- ② 図形の作成、編集 … 植生ごとの詳細な現況区分が可能
- ③ 属性の作成、編集 … ②の内容を表示、自分の森林簿として活用可能
- 
- 

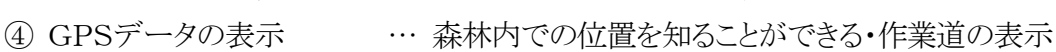

(5) 検索、解析機能 … … 樹種別、林齢別、林道からの距離別等の解析が可能

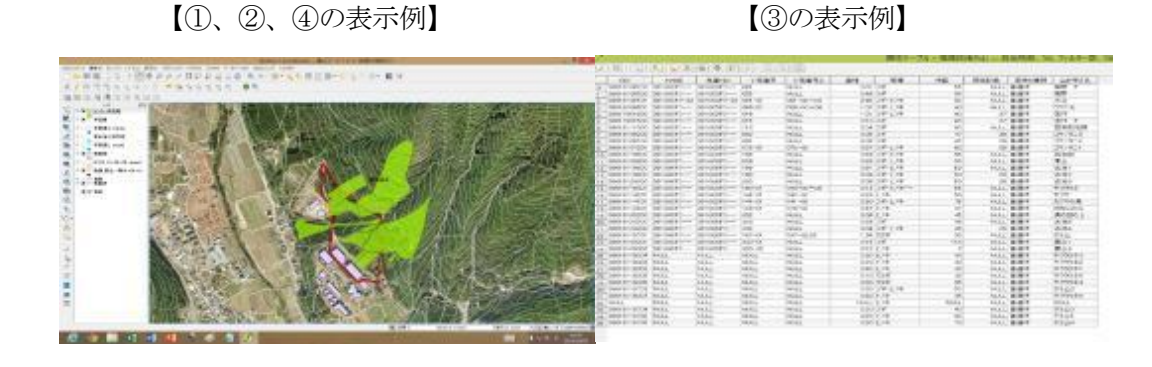

【④の表示例】 【⑤の表示例】

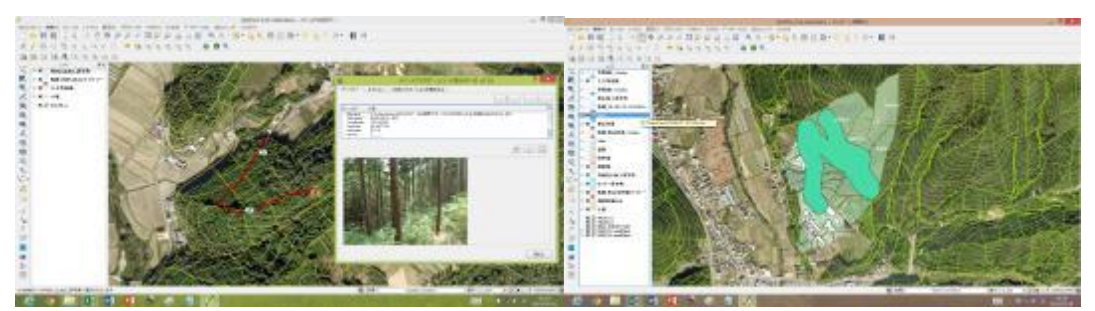

# QGISのダウンロードと起動

<http://www2.qgis.org/ja/site/forusers/download.html> <sup>へ</sup> アクセスし、

ダウンロードします。 (以降、Windows 版 (Ver.2.4) について記載します。)

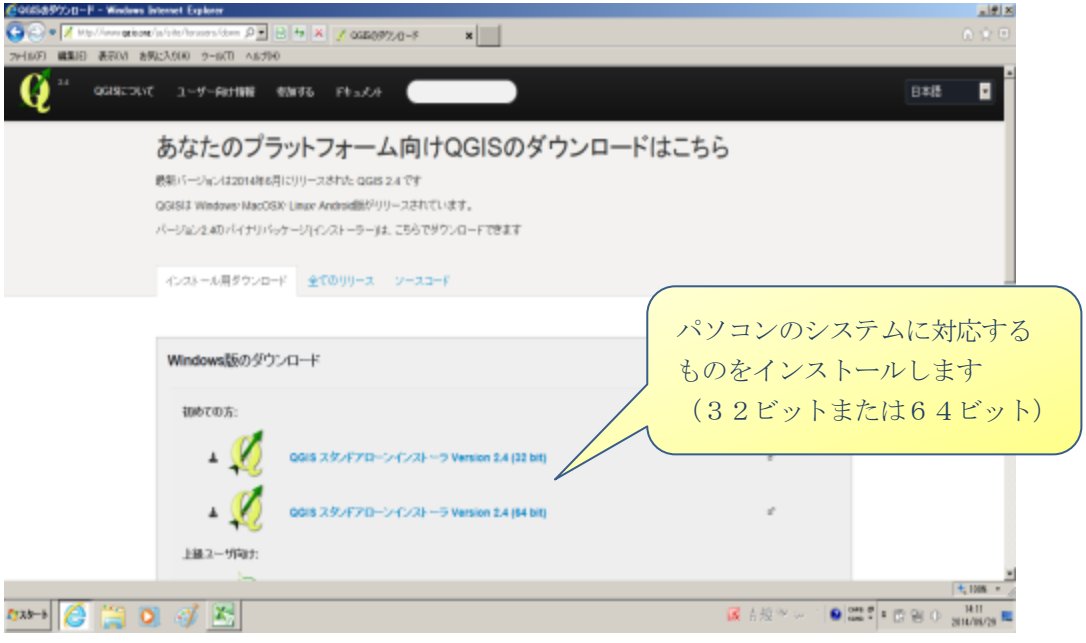

- インストール (Ver.2,4 Windows 32bit版の場合) インストールファイルをダウンロードし、管理者として実行する。
	- ▶ 上記ウェブサイトへアクセスし、
	- ▶ QGIS スタンドアローンインストーラVersion 2.4 (32bit)
	- $\triangleright$   $774\,\mu$ : QGIS-OSGeo4W-2.4.0-Setup-x86.exe (311MB) ( ※ 随時バージョンアップされるので、ダウンロードしたいバージョンを選択する。)
- 起動
	- > デスクトップのショートカット「QGIS Desktop 2.4.0」を開く。 または、スタートメニューの「QGIS Chugiak」にある「QGIS Desktop 2.4.0」 を開く。

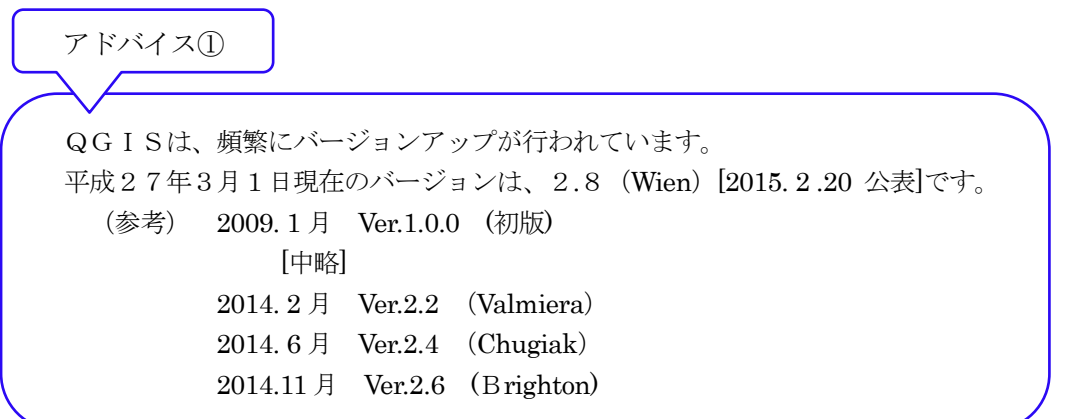

# QGISの画面構成と初期値設定

### 1 画面構成の説明

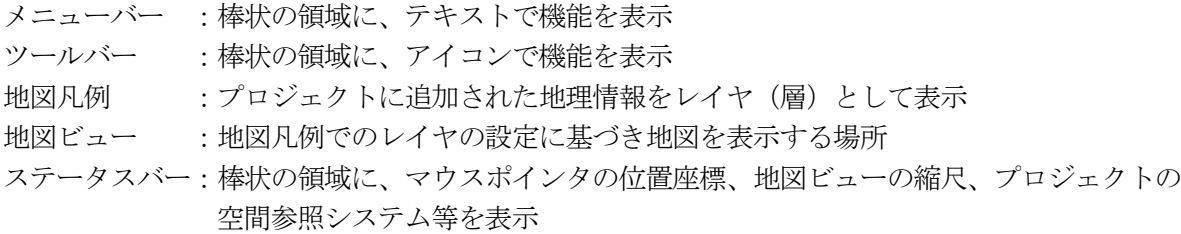

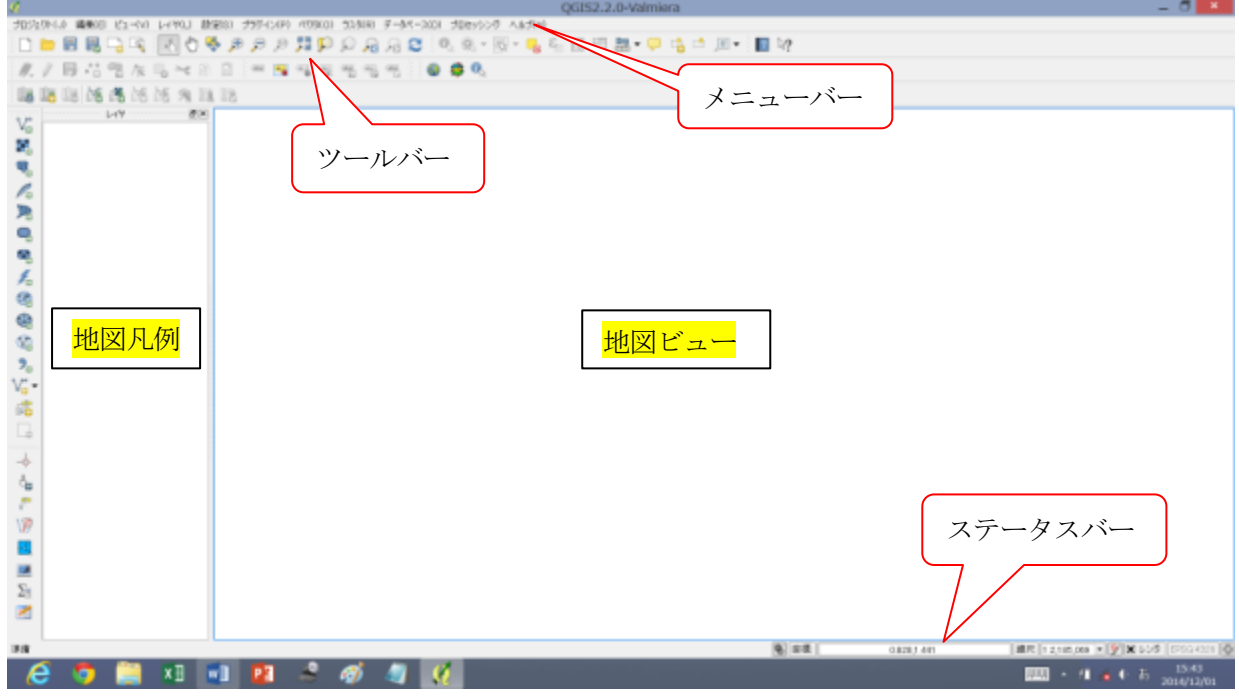

- 2 空間参照システムの初期値の設定
	- **◆ QGISで最もよく使用する空間参照システムを初期値として設定する。** (※ここでは愛媛県での使用を想定し、平面直角座標系の第Ⅳ系を設定することとする。)
		- > メニュー → 設定 → オプション
		- > 左端の項目から「CRS」を選択
		- ▶ 「新プロジェクトの既定の投影座標系」の「選択」をクリック
		- ▶ 「フィルター」に「2446」と入力
		- 「世界中の空間参照システム」から「JGD2000/Jpan Plane Rectangular CS Ⅳ EPSG:2446」 をクリック
		- **>** 「選択されたCRS」が「JGD2000/Jpan Plane Rectangular CS IV」になっていることを確 認し、「OK」をクリック
		- ▶ 「新しいレイヤの投影座標系」の「選択」をクリック
		- 「フィルター」に「2446」と入力
		- **>** 「世界中の空間参照システム」から「JGD2000/Jpan Plane Rectangular CS IV EPSG:2446」 をクリック
		- > 「選択されたCRS」が「JGD2000/Jpan Plane Rectangular CS IV」になっていることを確 認し、「OK」をクリック

### 自分の森林簿を作る~必要なデータとその入手方法~

### 背景として

- ◆ 空中写真 (オルソ画像)
- ◆ 1/25,000 地形図

### 重ね合わせていくレイヤとして

- 林小班図(または国土調査集成図)
- 自己所有林(属性データを森林簿に)
- 道路
- 河川
- 等高線
- GPSデータ
- 状況写真 など

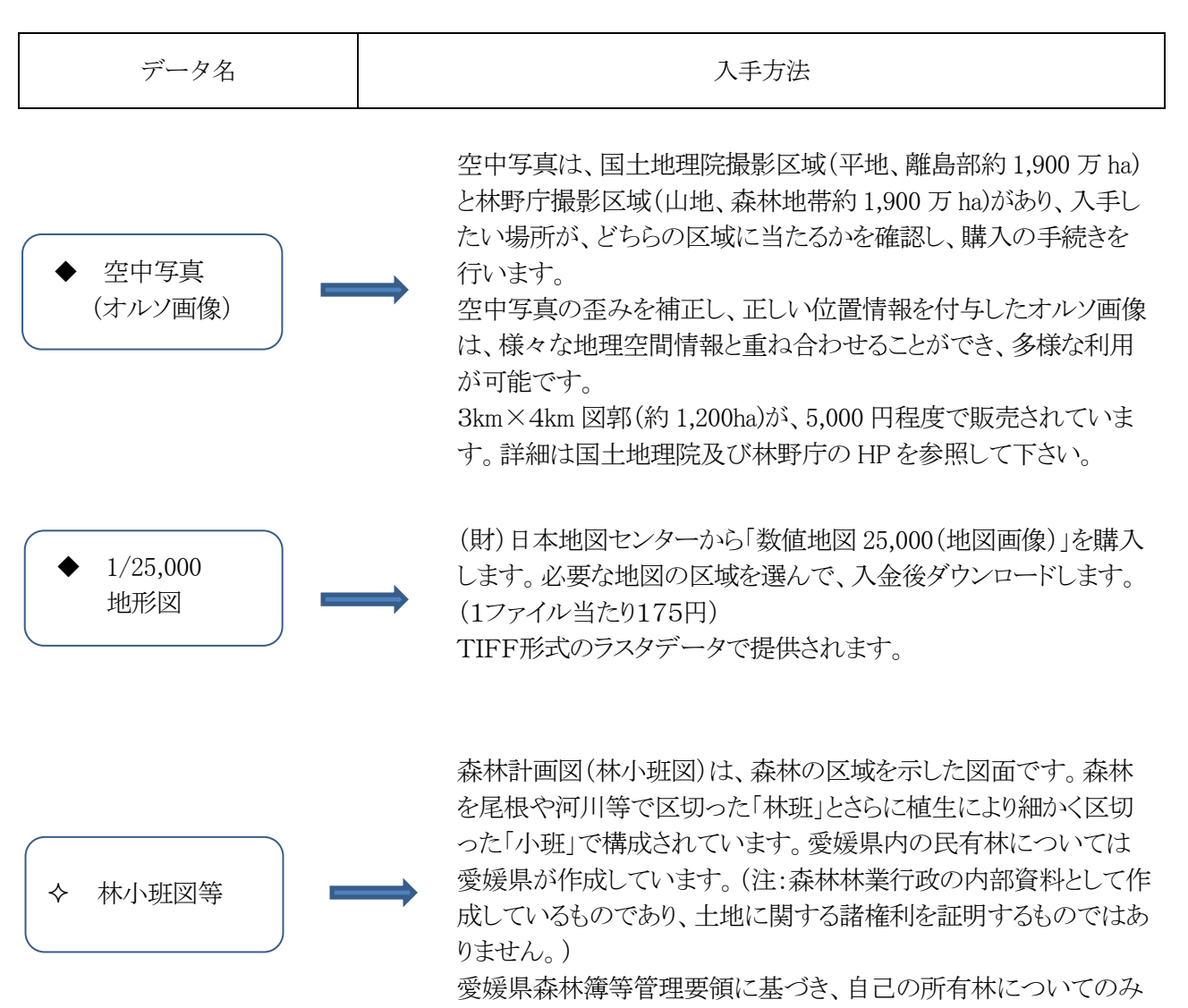

電子データでの交付を受けることができます。

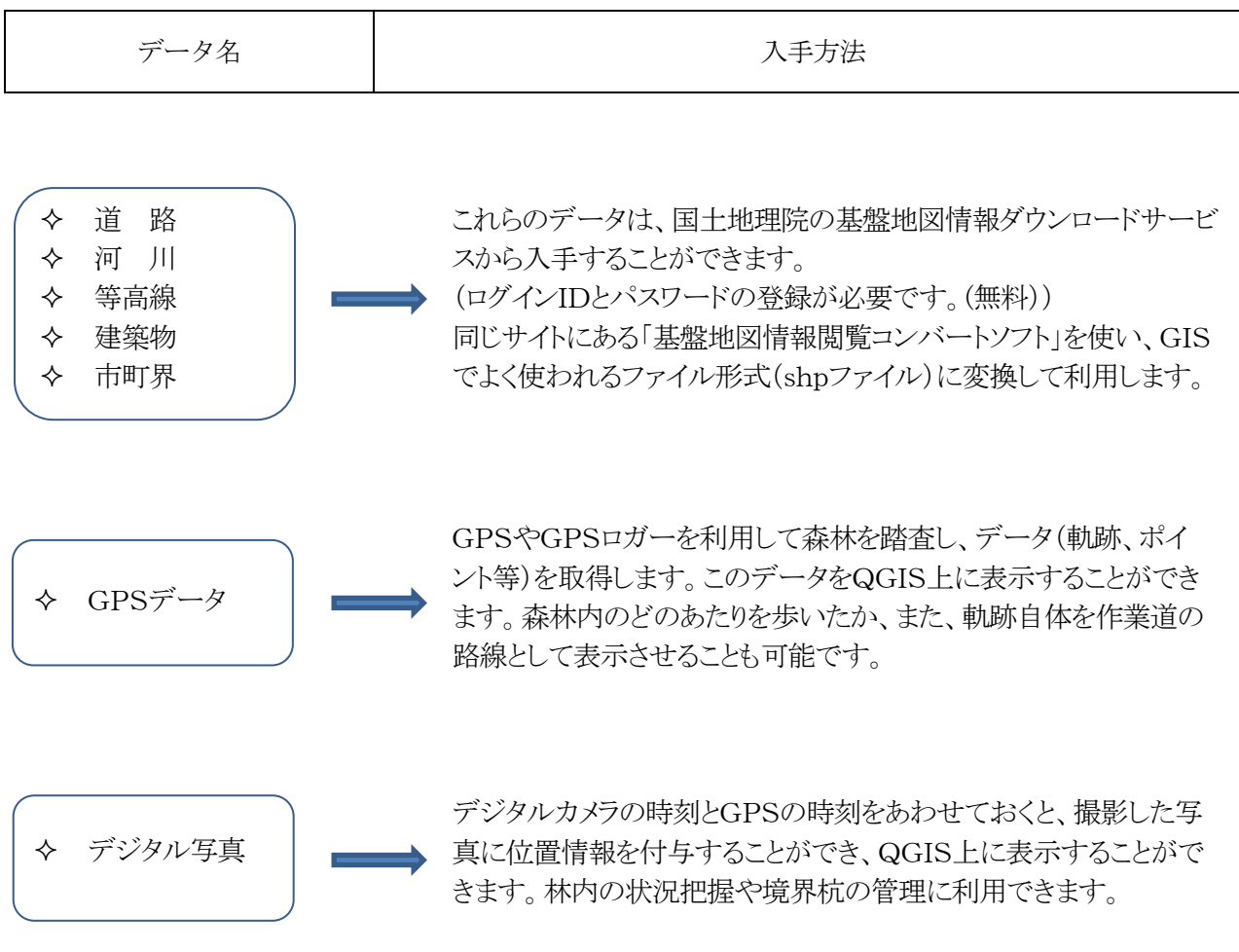

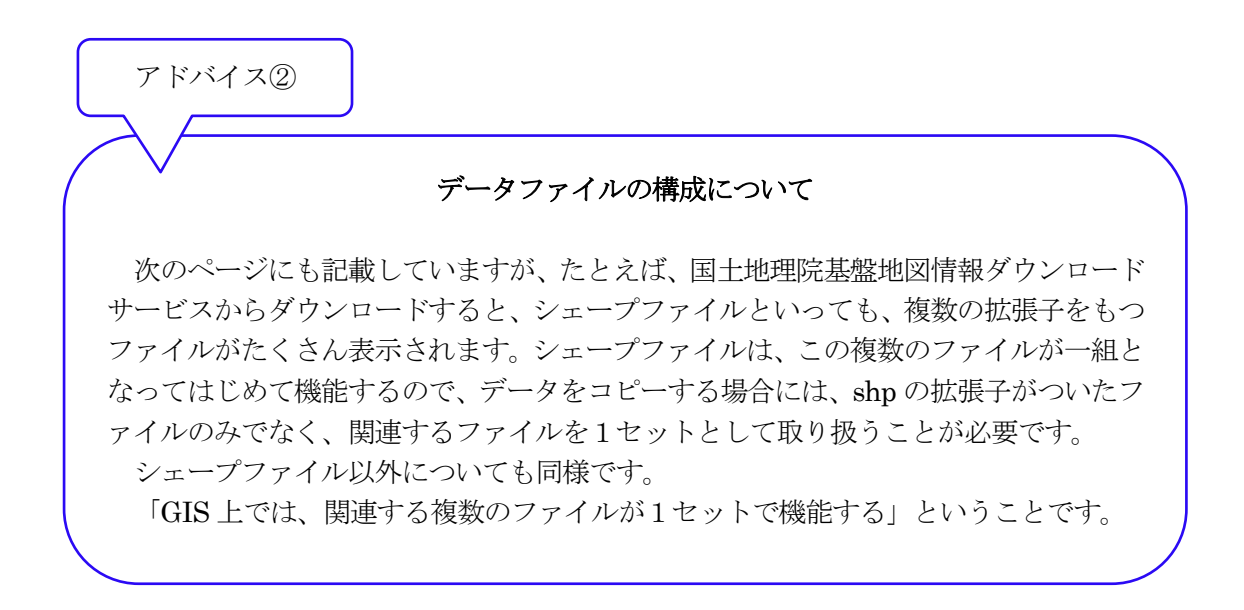

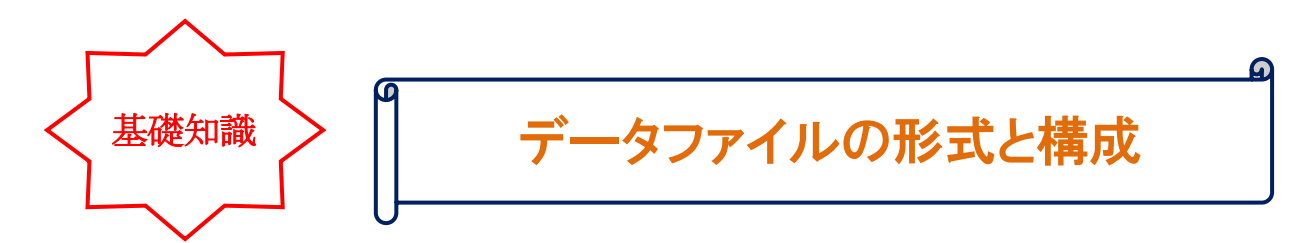

QGISで扱うデータには、大きく分けてラスタ形式とベクタ形式の2種類のデータがあります。

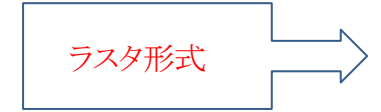

セルの塗りつぶしとして表現します。(拡大していくとギザギザに なります。)衛星画像やDEM(標高データ)、デジカメ写真などが これになります。

ファイルフォーマットは、JPG、PNG、BMP、TIFF ファイルなど。

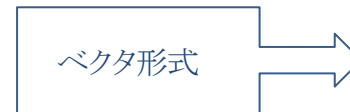

点や線、それらで囲まれた面(ポリゴン)で表現します。 (形を変えることができます。)

代表的なファイルフォーマットは、シェープファイルで、図形デー タ(SHP)、インデックスデータ(SHX)、属性データ(DBF)、空間参照 系情報(PRJ)の4つの必須ファイルとその他オプションファイルで 構成されています。

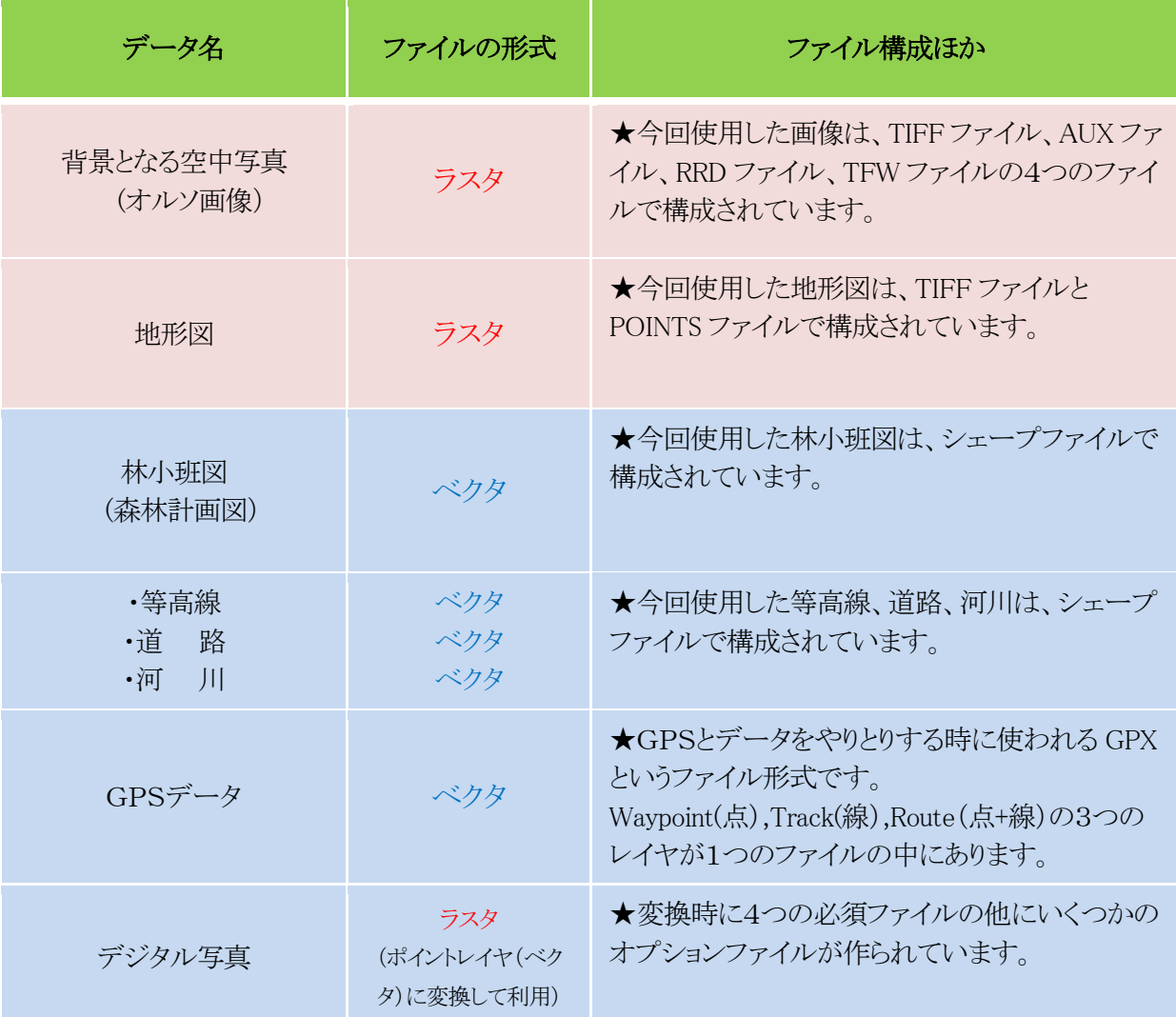

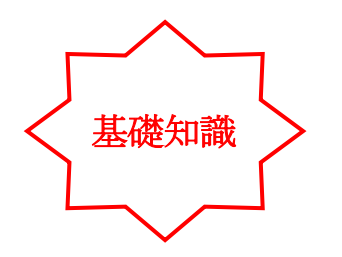

## 空間参照系(SRS)とは・・

空間参照系(Spatial Reference System)とは、位置情報共有のための規格または定義のことです。 測地系 ・・・ 地球上の位置を緯度経度、高さで表すための基準 投影法 ・・・ 丸い地球を平面として表現する時に使われる技術 で定義されています。 QGISには、それぞれのデータに空間参照系が定義されていれば、それらを重ね合わせて、正しく 表示させるための「オンザフライ機能」があり、異なる空間参照系のデータを表示することができます が、解析等を行う場合には、空間参照系を一致させておくことが必要です。

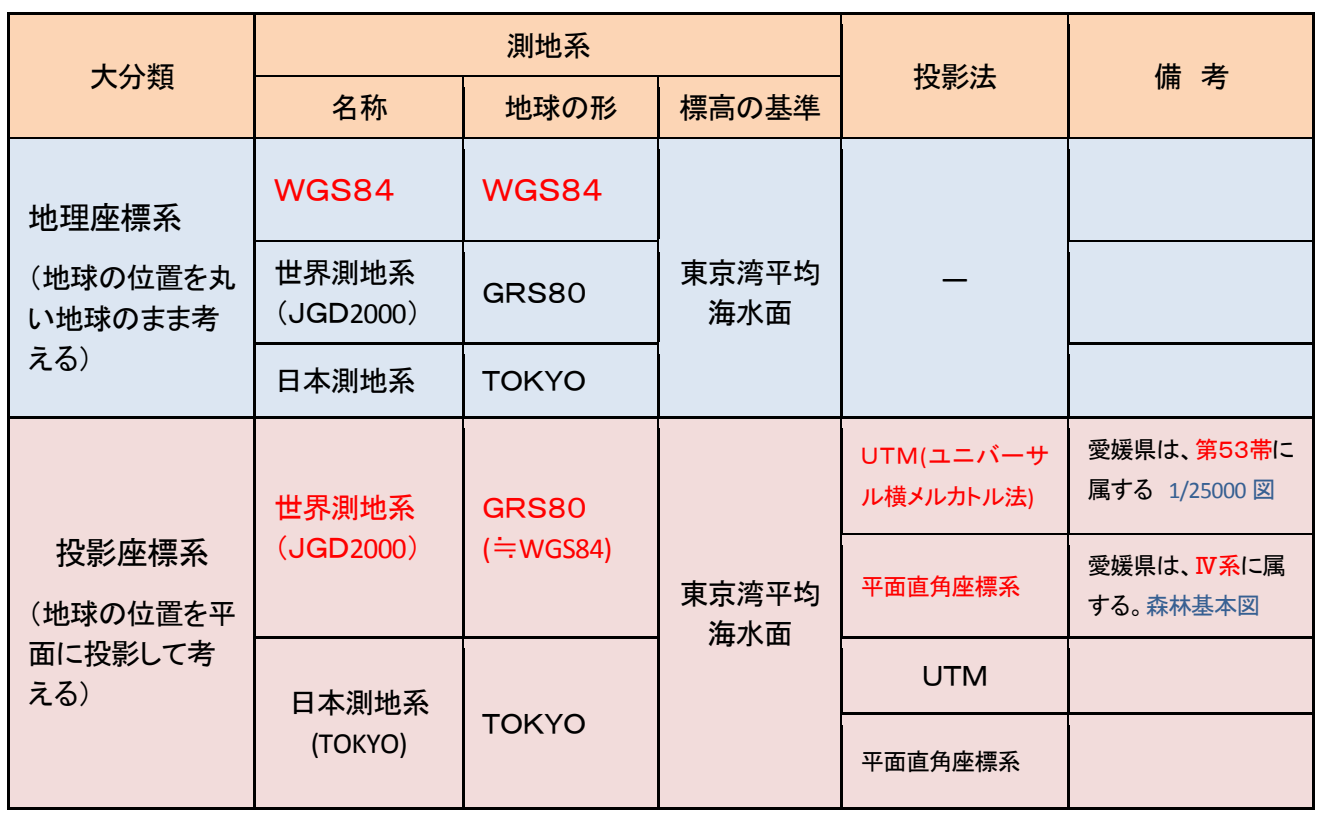

### 日本で使われる主な空間参照系一覧

 (竹島喜芳著「実務で使う林業GIS」より引用) 覚えておきたい空間参照系 空間参照系 測地系 EPSG 備考 地理座標系 WGS84 4326 米国で策定された世界測地系 GPSの軌道情報や位置表示の基準 投影座標系 JGD2000 Japan Plane Rectangular CS Ⅳ 2446 日本で策定された世界測地系(JGD2000)を基準 に作成された平面直角座標系 日本を19の地域に分割し、四国は第4系を適用 アドバイス③

# QGISの基本的な操作方法とデータの読み込み

1 基本的な操作

### 1-1 地図ビューの表示設定

- ◆ 拡大・縮小
	- メニュ → ビュー → 拡大または縮小
	- 拡大・縮小したい場所をクリックまたは範囲をドラッグ
	- 拡大・縮小したい場所でマウスホイールを回転
- ◆ 移動
	- メニュー → ビュー → 地図移動
	- 移動したい場所までドラッグ
- 全域表示
	- メニュー → ビュー → 全域表示
- ◆ 縮尺の指定 ステータスバーの「縮尺」の右にある▼をクリックして数値を選択

### 1-2 地物の情報表示

- ◆ 地物が持つ地理情報や属性情報を表示
	- 地図凡例から情報を表示したいレイヤをクリック
	- メニュー → ビュー → 地物情報表示 → 地物をクリック
		- ・地物情報ダイアログに情報が表示される

### 1-3 地物の選択(※ベクタレイヤのみ)

- ▶ 範囲を指定して特定の地物を選択
	- ◆ 地図凡例から選択したいレイヤをクリック
	- メニュー → ビュー → 選択
	- 選択方法を「1個の地物を選択する、長方形領域による地物選択」等から選択
	- ◆ 地物を選択
- ◆ 条件を指定して特定の地物を選択
	- 地図凡例から選択したいレイヤをクリック
	- メニュー → ビュー → 選択 → 条件選択
	- 条件選択ダイアログが表示されるので「式」に条件式を入力
		- ・条件式は、関数リスト、演算子、フィールドの項目から組み合わせるのが便利
	- 「選択」をクリック
- ◆ 選択された地物へのズーム
	- メニュー → ビュー → 選択部分にズーム すべてのレイヤを対象に地物の選択を取り消し
	- メニュー → ビュー → 選択 → すべてのレイヤから地物選択を取り消す
- 1-4 スナップの設定(※ベクタレイヤのみ)
	- スナップを有効に設定すると、マウスポインタが頂点や線分に近づいた際に、自動的に頂点や線分 上に移動
		- メニュー → 設定 → スナップオプション
		- スナップしたいレイヤの左端の四角い枠をクリックし、☒に変更
- 「モード」を「頂点、線分、頂点と線分」から選択
- 許容範囲の数値を入力
- 「単位」を「地図上の単位、ピクセル」から選択
- 「OK」をクリック
- 1-5 距離・面積・角度の計測(※ベクタレイヤのみ)
	- ◆ 距離・面積・角度の測定結果を表示
		- メニュー → ビュー → 計測 → 線の長さを測る または 面積を測る または 角 度を測る
		- 地物を計測したい場合は、スナップを有効に設定
		- 最初の点をクリックし、次の点を順番にクリック
		- 線の長さと面積の場合は、右クリックで計測終了

### 2 ラスタデータを読み込む

- ◆ 背景となる航空写真や 1/25,000 地形図
	- メニュー → レイヤ → ラスタレイヤの追加 → 読み込みたいファイルを選択し、 「開く」をクリック

※特にオルソ画像のラスタデータは、

- ○○.tif ・・ラスタ
- ○○.aux ・・ラスタデータの座標情報が格納
- ○○.rrd ・・低解像度データセット ラスタと同一場所に置かれる
- ○○.tfw ・・ワールドファイル │ 付属ファイル

(※.tfw は、ラスタデータが TIFF ファイルの場合のワールドファイルです。)

 の4つのファイルが、一組となっている。 読み込むファイルとして選択するのは、○○.tif のファイル。

アドバイス④

### ワールドファイルについて

ワールドファイルとは、対応するラスターデータの外部ファイルに位置情報を記述 したもの。【ラスターファイル+ワールドファイル】で機能します。 ラスターといえば、Tiff だけでなく、Jpeg や Bmp があるので、拡張子の定義として は、ラスターデータの最後の文字に【w】を付けたものとされています。 Tiff ⇒ ワールドファイル拡張子は tfw Jpeg ⇒ ワールドファイル拡張子は jgw Bmp ⇒ ワールドファイル拡張子は bpw なお、『GeoTiff』は Tiff ファイル自体に位置情報を組み込んだものなので、『Tiff +ワールドファイル』 と『GeoTiff』は同じものということになります。

### 3 ベクタデータを読み込む

### 3-1 既存シェープファイルの追加

- ◆ プロジェクトに既存のシェープファイルを追加
	- メニュー → レイヤ → ベクタレイヤの追加
	- 「ソースタイプ」から「ファイル」を選択
	- 「エンコーディング」は、データ作成時に使用された文字コードを選択
		- ・日本語を使用する地理情報の多くは、「Shift JIS」を使用
		- ・この他には、文字化けの少ない「UTF-8」等がある
	- 「ソース」の「ブラウズ」をクリック
	- ファイル名の右にあるファイル形式のボタンをクリックし、一覧から「ESRI Shapefiles(\*.shp、\*SHP)」を選択
	- 保存されているフォルダを選択し、ファイルをクリック
	- 「オープン」をクリック
	- 空間参照システムが設定されていない場合は、「空間参照システム選択」ダイアログが表示され るので、選択し「OK」をクリック

### 3-2 新規シェープファイルの追加と保存

- ◆ プロジェクトに新しいシェープファイルを追加し、ファイルを保存(※ここでは空間参照システム を平面直角座標系の第4系に設定)
	- メニュー → レイヤ → 新規 → 新しいシェープファイルレイヤ
	- 「タイプ」を「点、ライン、ポリゴン」から選択
	- 「CRSの指定」の左側が「EPSG:2446-JGD2000/Japan Plane Rectangular CS Ⅳ」に なっていることを確認
	- 新しい属性を追加したい場合
		- ・「名称」に適当な名前を入力
		- ・「タイプ」を「テキストデータ、整数値、小数点付き数値、日付」から選択
		- ・幅(※文字数または桁数)を入力
		- ・小数点付き数値、日付の場合は、精度(※小数点以下の桁数)を入力
		- ・「属性リストに追加する」をクリック
	- 「OK」をクリック
	- 保存するフォルダを選択し、「ファイル名」に名前を入力
	- 「保存」をクリック
	- 地図凡例にレイヤとして追加される
		- ・レイヤのスタイルは、自動的に設定される

#### 3-3 地物の追加

- レイヤを編集可能なモードに移行し、地物を追加
	- 編集したいレイヤを地図凡例から選択
	- メニュー → レイヤ → 編集モード切替(※編集の開始)
	- メニュー → 編集 → 地物の追加
	- 任意の点をクリック
	- ラインとポリゴンの場合は、最後の点をクリックした後で右クリック
	- メニュー → レイヤ → 編集モード切替(※編集の終了) → 保存

3-4 地物の移動

- レイヤを編集可能なモードに移行し、地物を移動
	- メニュー → レイヤ → 編集モード切替(※編集の開始)
	- メニュー → 編集 → 地物の移動
	- 地物をドラッグ
	- メニュー → レイヤ → 編集モード切替(※編集の終了) → 保存

### 3-5 地物の変形

- ◆ レイヤを編集可能なモードに移行し、地物を変形
	- メニュー → レイヤ → 編集モード切替(※編集の開始)
	- メニュー → 編集 → ノードツール
	- 頂点をドラッグ
	- ラインデータ、ポリゴンデータで頂点を追加したい場合は、線分をダブルクリック
	- メニュー → レイヤ → 編集モード切替(※編集の終了) → 保存

### 3-6 ジオメトリ(形状)のチェック

◆ ジオメトリのチェックを実行すると、作成した地物のジオメトリ(形状)を調査

- メニュー → ベクタ → ジオメトリツール → ジオメトリの整合性をチェック ・「ジオメトリの整合性をチェック」ダイアログボックスが表示される
- 「入力ベクタレイヤ」からチェックしたいレイヤを選択
- 「OK」をクリック
	- ・ジオメトリに問題のある場合は、エラーの内容が表示される
	- ・エラー内容をクリックすると、地図ビューに問題のある場所を表示

### 3-7 属性テーブルの表示

- ◆ 地物に関連付けられた情報を表形式あるいは帳票形式で表示
	- メニュー → レイヤ → 属性テーブルのオープン
	- 属性テーブルを表示
	- 右下にある2個のアイコンのうち、右側は表形式、左側は帳票形式で表示
	- 選択された地物だけを表示したい場合は、左下にある「全ての地物を表示する」ボタンをクリ ックし、「選択した地物を表示する」をクリック

3-8 属性テーブルへのジオメトリカラムの追加

- ◆ 属性テーブルに地理情報のカラム(列)を追加
	- メニュー → ベクタ → ジオメトリツール → ジオメトリカラムの出力/追加
	- 追加される地理情報
		- ・点データ :X座標、Y座標
		- ・ラインデータ :線分の長さ
		- ・ポリゴンデータ:面積、外周長

### 3-9 地図ビューの表示方法の設定

- ◆ レイヤの表示・非表示の変更
	- レイヤを表示する場合は、地図凡例の四角い枠をクリックし、☒に変更
	- レイヤを非表示にする場合は、地図凡例の四角い枠をクリックし、□に変更
- ◆ レイヤの重なり順の変更
	- レイヤの重なり順を変更する場合は、地図凡例に表示されたレイヤをドラッグ
	- 原則として、地図凡例の上位にあるレイヤが、地図ビューで上層に表示される
- ◆ 各レイヤを地図ビューでどのように表示するかを設定
	- 地図凡例から設定したいレイヤをクリック
	- メニュー → レイヤ → プロパティ
		- ・一般情報:レイヤ情報、空間参照システム、縮尺に応じた表示設定等
		- ・スタイル:地物の色、模様、境界線等
		- ・ラベル:ラベルの表示・非表示、表示する属性、テキストのスタイル・背景・配置等
		- •フィールド:属性テーブルのカラム(列)の追加·削除等

### 4 GPSデータについて

- ◆ GPSデータを読み込む
	- データ形式は、GPXファイル
	- 地物タイプとして、ウェイポイント・ルート・トラックの3種類がある。
	- メニュー → ベクタ → GPSツール → 参照ボタンをクリックし、GPSファイルを 選択する(この時に読み込んで表示させたい地物タイプ【ウェイポイント・ルート・トラック】 も選択する。) → OK
	- GPSの軌跡(トラック)を表示させた時、細い線で表示され、見えにくい場合があるので、 読み込んだGPSレイヤを右クリック → プロパティ → 保存されているスタイルの中 から見やすいスタイル(線種)を選択してOKをクリック。 → 大きく表示される。

【GPSについては、P34~38に詳述しています。】

5 プロジェクトの取り扱い

5-1 プロジェクトについて

- ◆ QGISは、プロジェクトで様々な設定内容を管理する。
	- 管理しているのは、レイヤ(ファイル)の保存場所、レイヤの表示・非表示、レイヤの重 なり順、レイヤのスタイル、地図の縮尺、地図の表示範囲等
	- レイヤのデータファイル自体は、保存されていないので注意が必要。 (別のパソコンにプロジェクトのみをコピーしても、データファイルがないので表示されない。)

### 5-2 新しいプロジェクトの作成と保存

- ◆ 新しいプロジェクトを作成(※QGISを起動した際は、自動的に新しいプロジェクトが用意され ているので作成は不要)
	- メニュー → プロジェクト → 新規

◆ プロジェクトを保存

- メニュー → プロジェクト → 名前をつけて保存
- 保存するフォルダを選択し、「ファイル名」に名前を入力
- 「保存」をクリック

## 知っておくと便利な機能

### 1 空間参照系の変更

### ◆ QGISを起動

- 地図凡例から空間参照系を変更したいレイヤを選択
- メニュー → レイヤ → 名前を付けて保存
- 「名前を付けて保存」の「ブラウズ」をクリック
- 保存するフォルダを選択し、「ファイル名」に名前を入力
- 「CRS」の▼をクリックし、「選択されたCRS」をクリック
- 「CRS」のブラウズをクリック
- 変更したい空間参照システムを選択し、「OK」をクリック
- 「OK」をクリック

アドバイス⑤

プロジェクトと異なる空間参照系のレイヤを追加した場合、QGISの初期設定では "オンザフライ"CRS変換により、自動的に位置を調整しますが、地物情報や計測 結果に誤りを生じる場合があるので、同じ空間参照系にしておくことが望ましい。

### 2 地籍図(紙ベース)を読み込む方法

### ◆ 地籍図を用意

- 外枠にX座標、Y座標が記載されていることを確認
- スキャナーで地籍図をスキャン(※解像度は約 200~300dpi)
- 画像を TIFF 形式等で保存

### QGISを起動

メニュー → プラグイン → プラグインの管理とインストール

・「GDAL ジオリファレンサー」の左端の四角い枠をクリックし、☒に変更

- ・閉じる(※この作業は 2 回目以降不要)
- メニュー → ラスタ → Georeferencer → Georeferencer → ダイアログの表示
- メニュー → ファイル → ラスタを開く
- 保存されているフォルダを選択し、ファイルをクリック
- 「開く」をクリック
- 空間参照システムを選択し、「OK」をクリック
- メニュー → ビュー → 拡大 → 四隅のうち 1 点を拡大
- メニュー → 編集 → ポイントの追加
	- → 縦線と横線が交差した部分の中心をクリック
	- → 「X/東方向」にX座標の値を入力

→ 「Y/北方向」にY座標の値を入力 → 「OK」をクリック

- ・ダイアログの下方にある「GCPテーブル」に情報が表示される
- メニュー → ビュー → レイヤの全領域にズームする
- 残り 3 点も同様にX座標、Y座標の値を入力
- メニュー → 変換の設定
	- ・変換タイプは、「多項式1」を選択 (※例)
	- ・再サンプリングは、「キュービック」を選択(※例)
	- ・圧縮方法は、NONE を選択
	- ・出力ラスタは、右端のアイコンをクリックし、保存するフォルダを選択し、ファイル名を入 力し、ファイルの種類が「GeoTIFF」になっていることを確認して「保存」をクリック
	- ・ターゲットSRSは、該当する空間参照システムを選択し。「OK」をクリック
	- ・必要に応じてターゲットの解像度を設定
	- ・「OK」をクリック
- メニュー → ファイル → ジオリファレンシングの開始
- GCPテーブルに表示された「residual [ピクセル]」(誤差)の値が十分に小さいことを確認
- ファイル → 終了
- 「GCPの保存」ダイアログが表示されるので、「変更を破棄」を選択
- 保存したファイルを適当なプロジェクトに追加し、位置関係が正しいことを確認

アドバイス⑥

### プラグインについて

QGISには、「プラグイン(アプリケーションの機能を拡張するための追加の プログラム)」と呼ばれるしくみがあり、これによって新しい特徴や機能を簡単に 追加することが可能で、実際に多くの機能はプラグインによって実装されていま す。

【よく使うプラグインとその機能】

- ・GRASS … データ解析
- ・photo2 shape … 位置情報付きデジタル写真からポイントレイヤを発生させる
- ・eVis … ポイントレイヤをクリックして写真を表示させる
- ・table Manager … shp ファイルに含まれる表の管理
- ・Statist … 合計、固有値、平均等の簡単な統計

# 具体的な操作方法

1 背景となる空中写真の読み込み (ラスタデータの読み込み方法)

① QGISが立ち上がった画面から

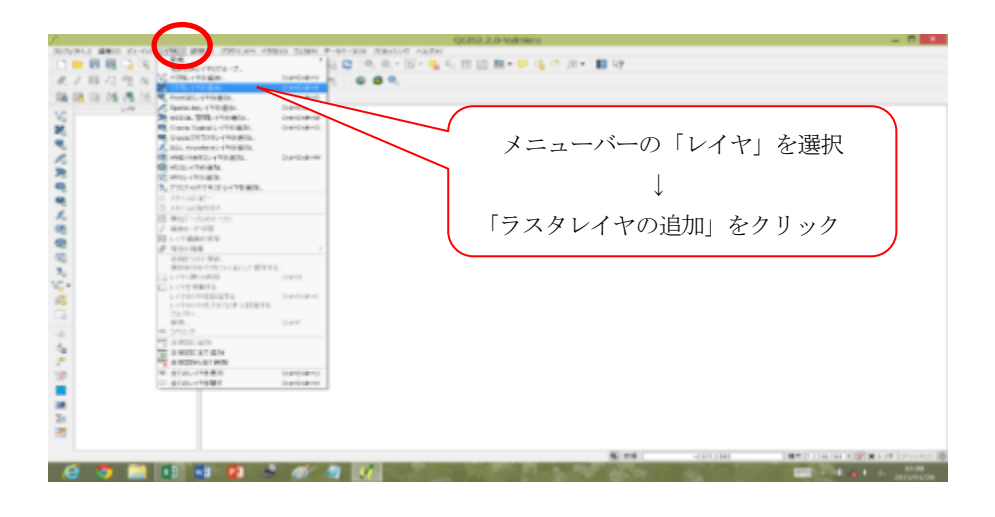

② 空中写真ファイルを選択

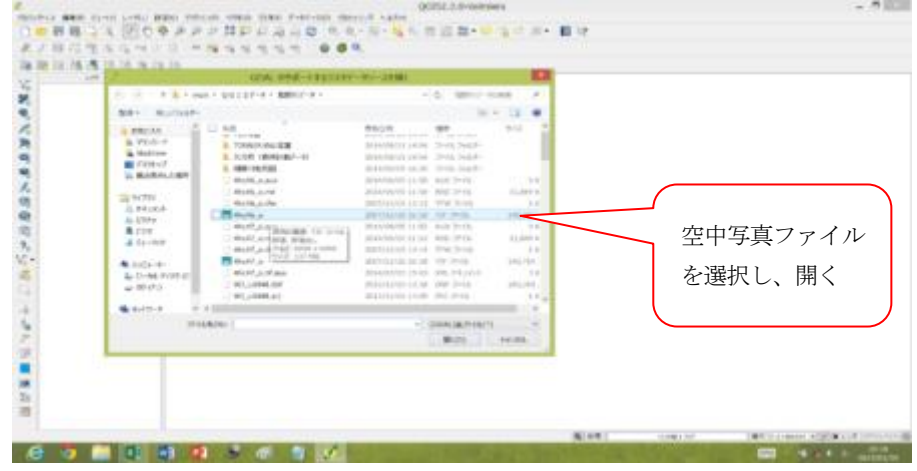

③ 空中写真が表示される

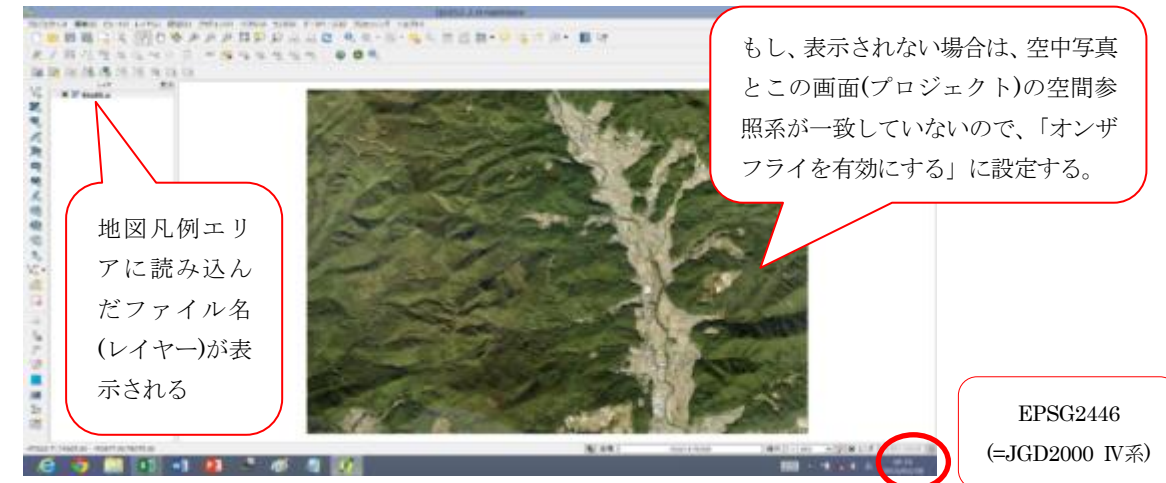

2 等高線、林小班図データ等の読込み(ベクタデータの読込みと表示方法の変更のしかた)

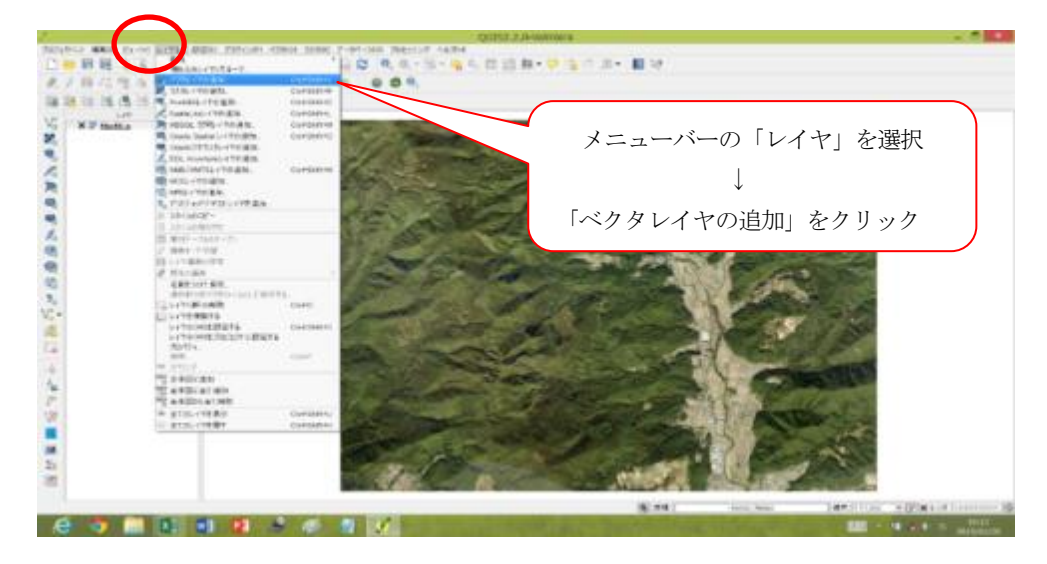

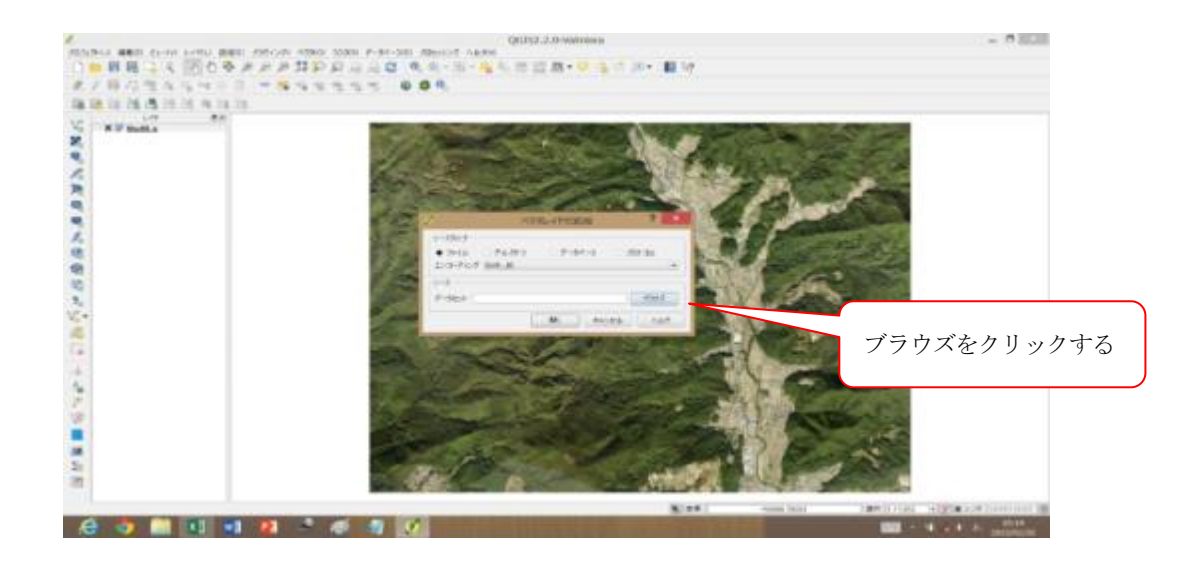

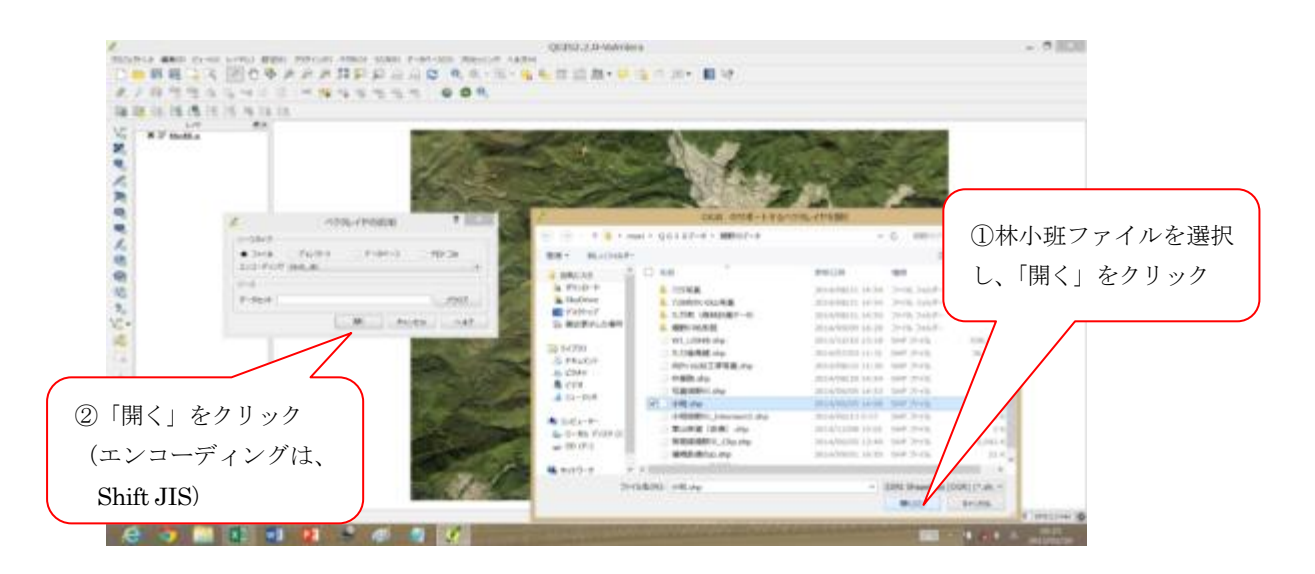

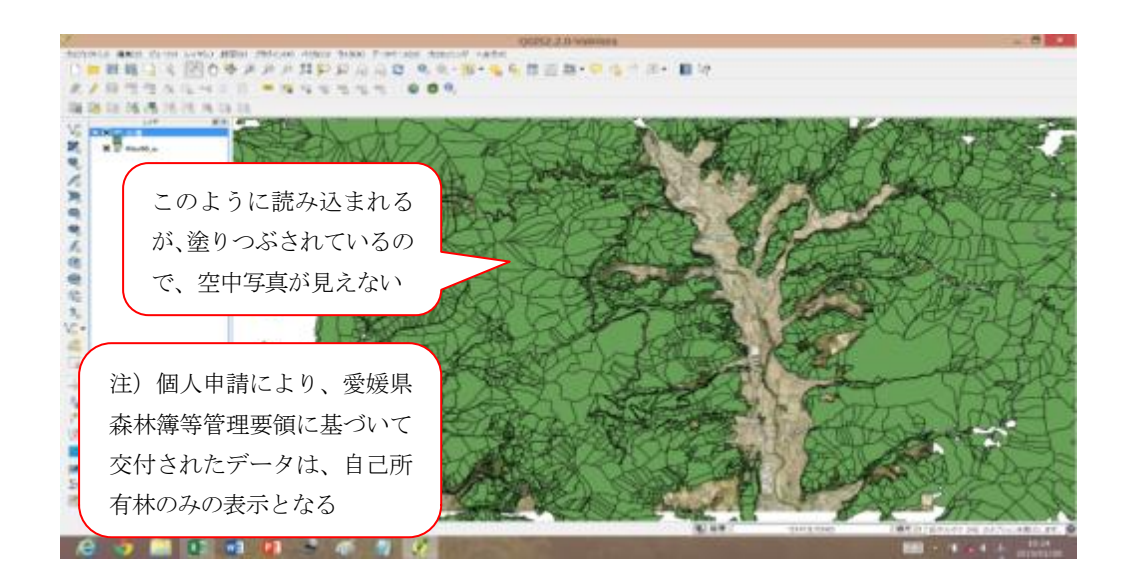

※ 空中写真が見えるよう、林小班レイヤーの表示を変更する

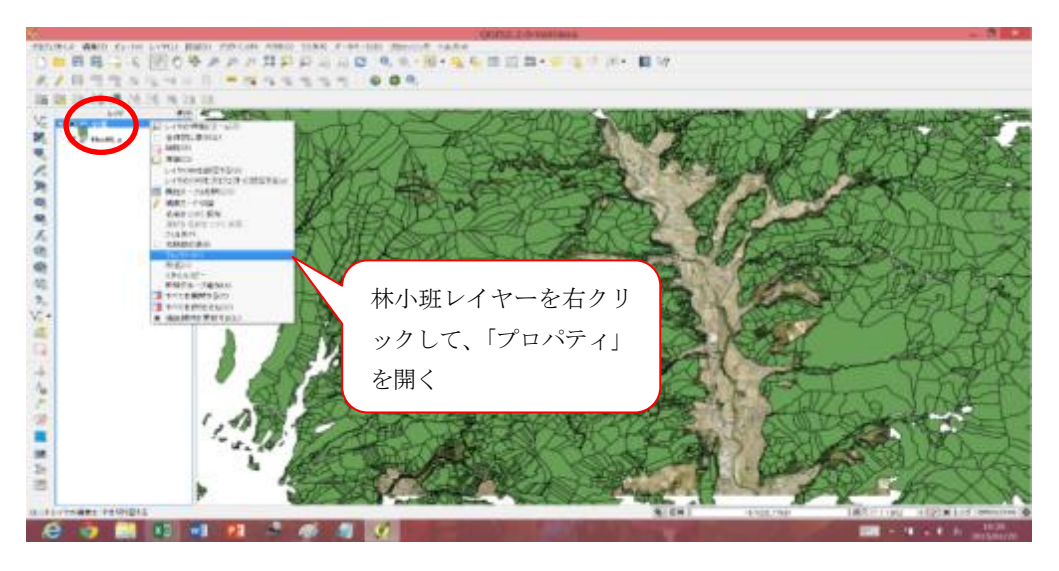

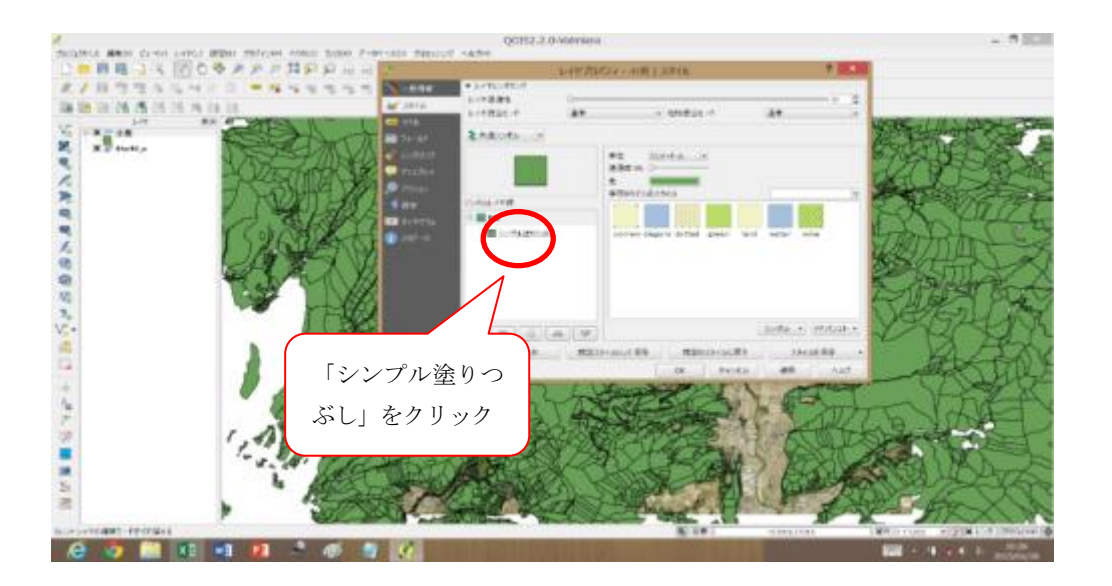

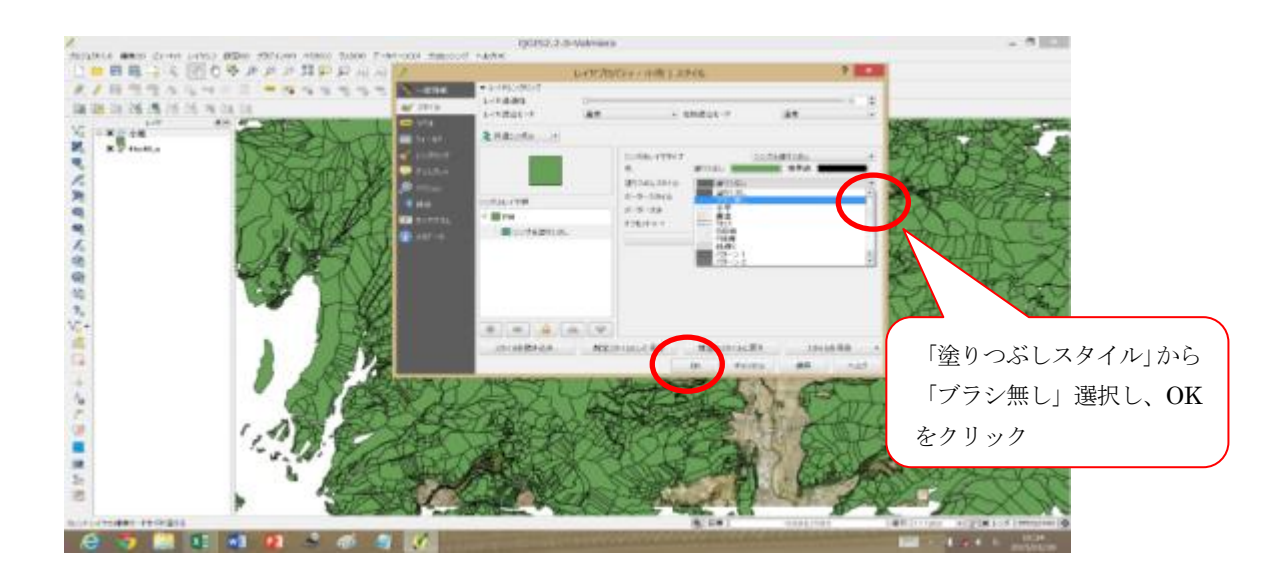

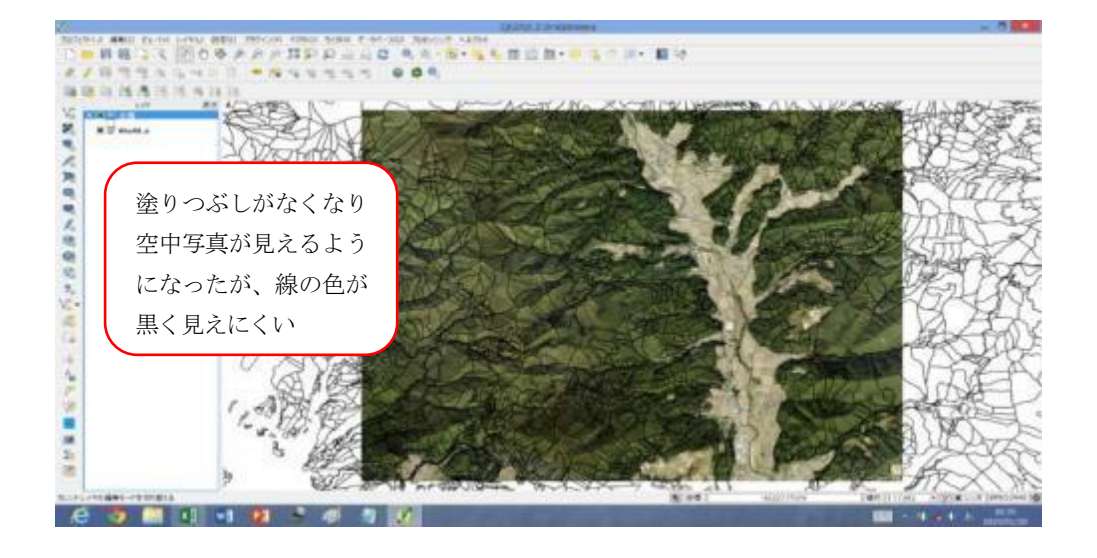

※ 林小班の線の色を変更する

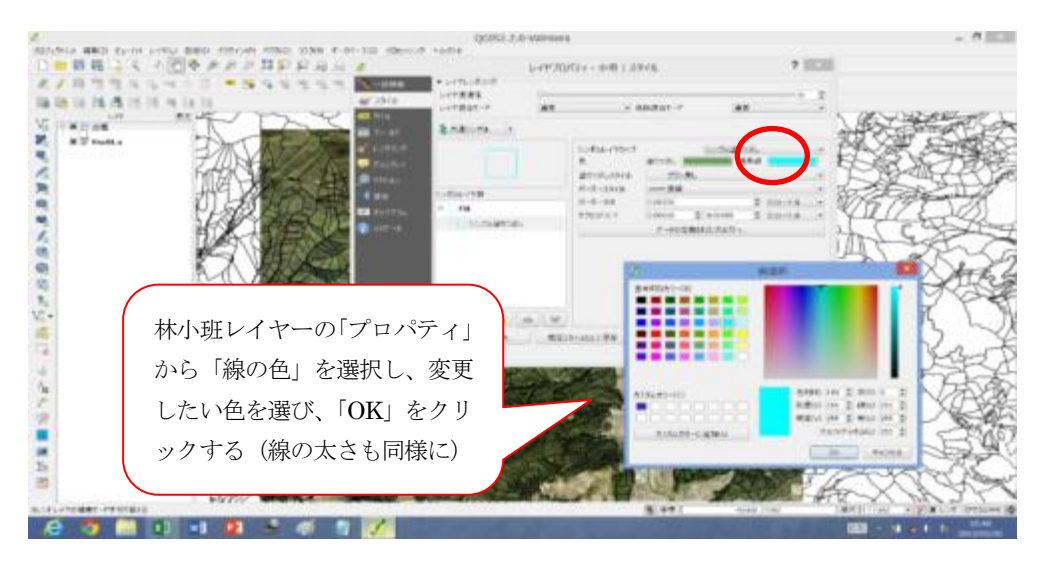

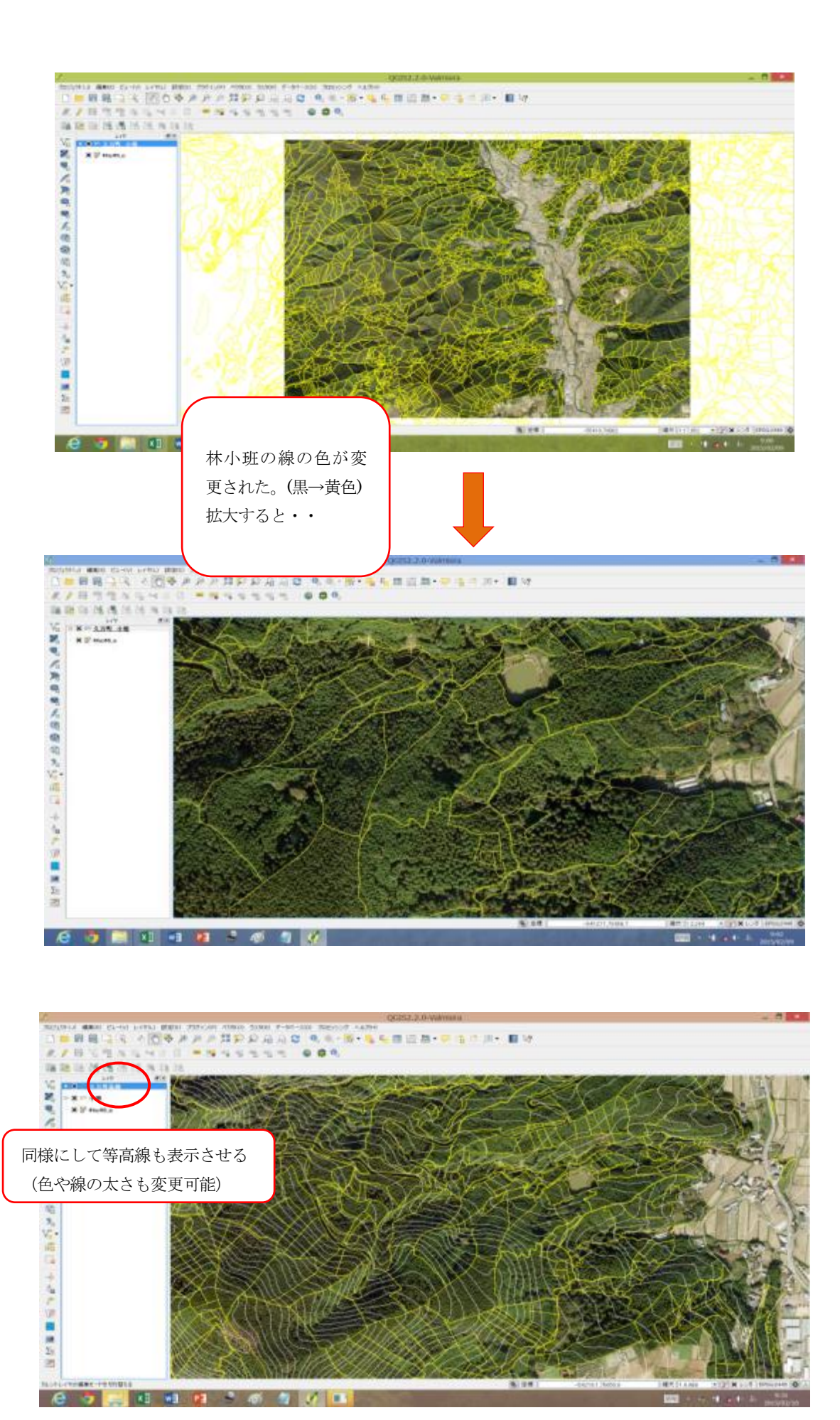

### 3 属性テーブルについて

ベクタレイヤには、地図を表示するための点、線、ポリゴンの座標情報と同様に重要な情報が、す べて、属性テーブルに収められています。たとえば、所有林を示すレイヤには、林小班、地番、面積、 樹種、林齢などを持たせることができます。必要に応じて列(フィールド)や行(レコード)の追加、 削除、属性値の変更を行うことができます。

### (1) 属性テーブルの列(フィールド)の追加

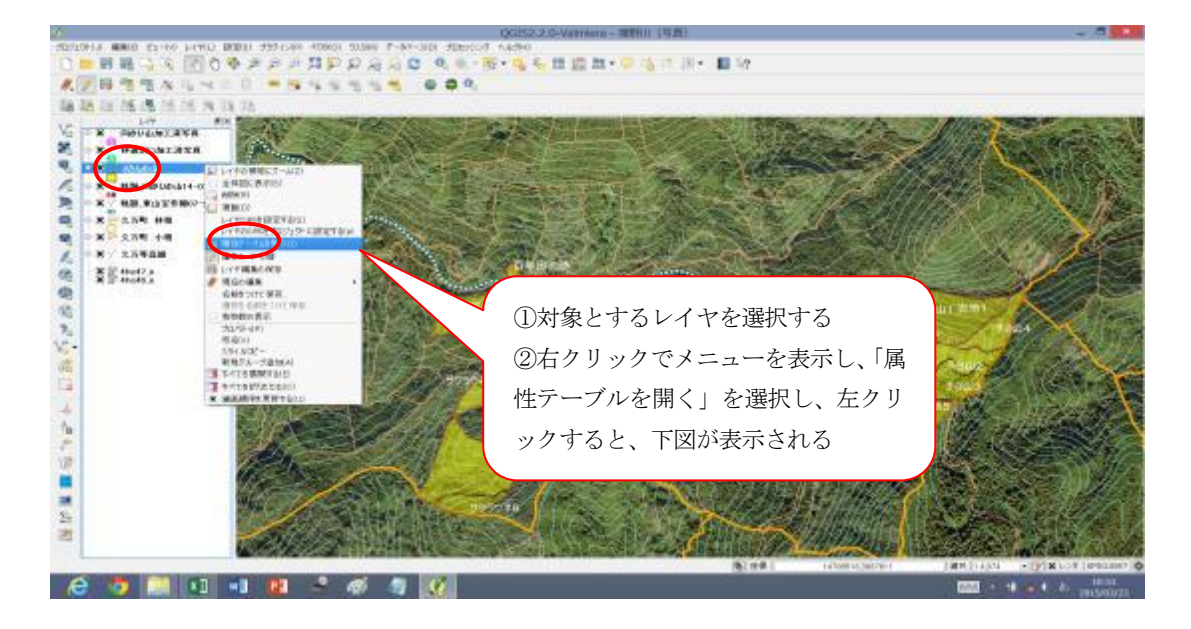

・表示された属性テーブルに「森林の種類」という列を追加する

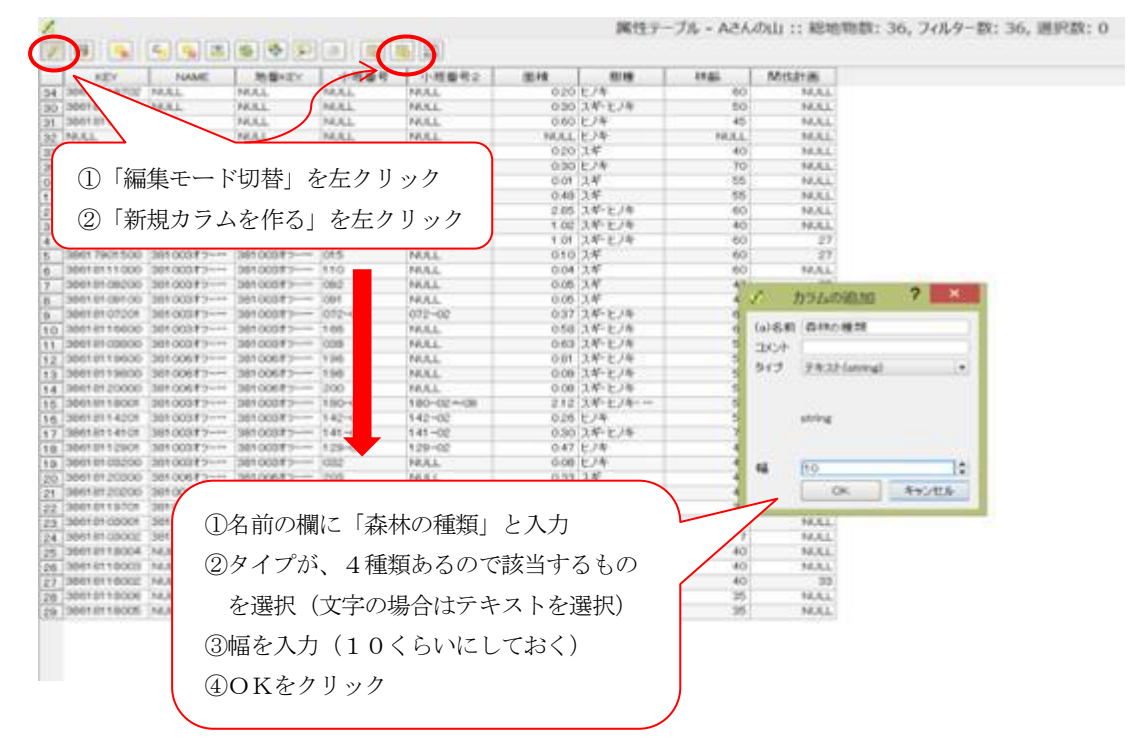

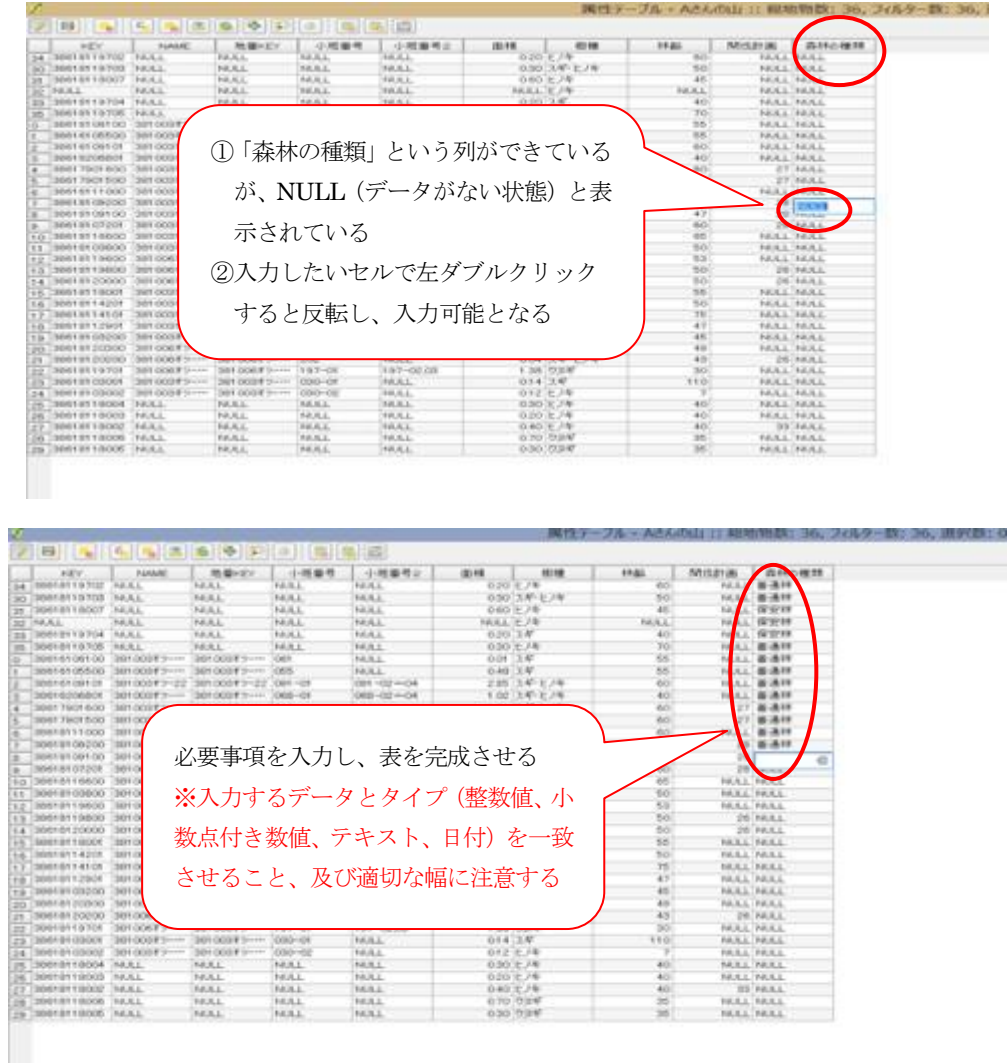

- ※ 行の場合は、地図ビューに表示されているデータを編集モードで編集(追加、変更等)した場合に 属性テーブルの最終行の次に新しい行が自動的に追加されます。
- (2) 属性テーブルの列(フィールド)の削除と属性値の変更

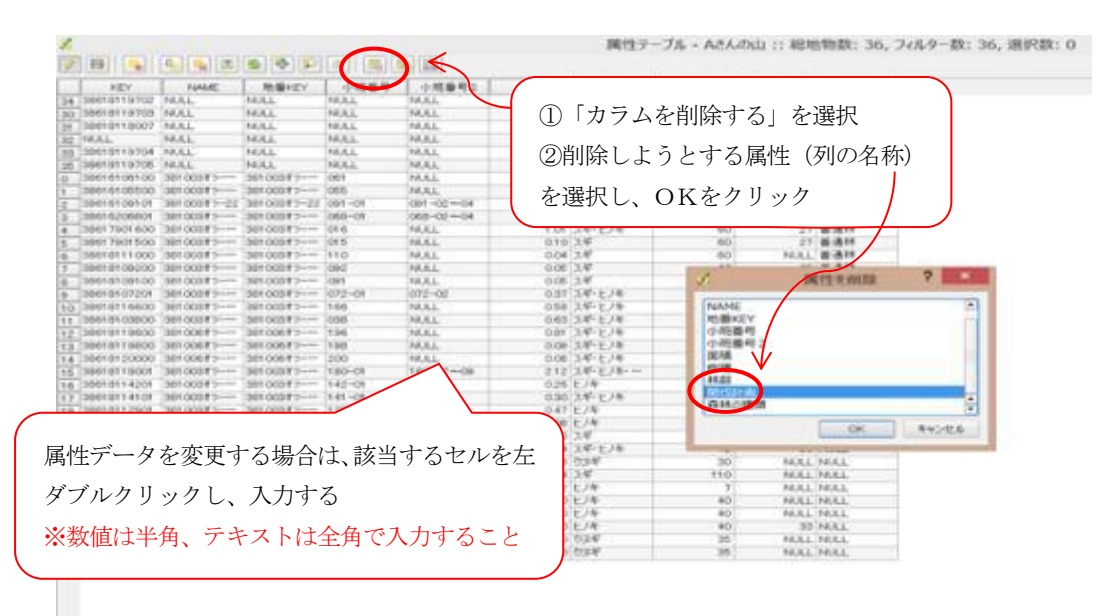

### 4 GPSデータの読み込み

 GPSを使って軌跡やポイントのデータを取りますが、そのデータは、GPXデータとして QGISに読み込むことができます。

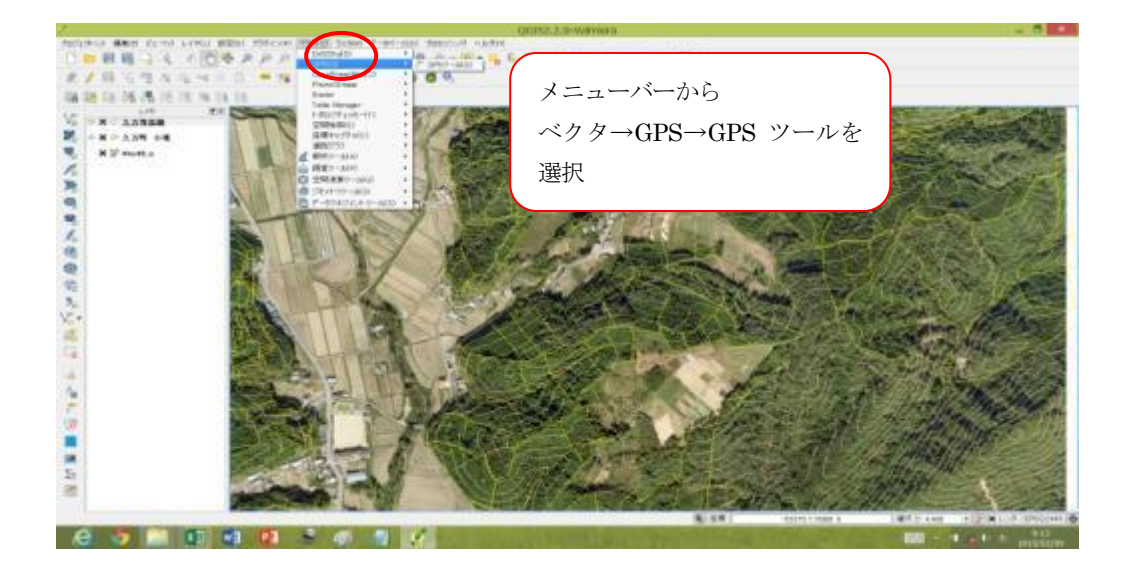

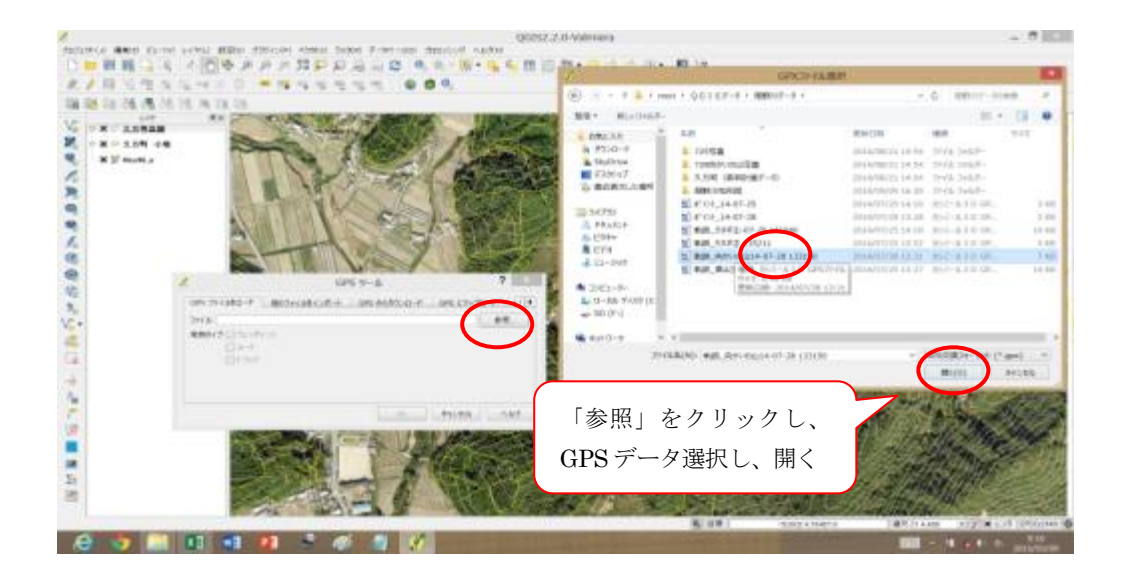

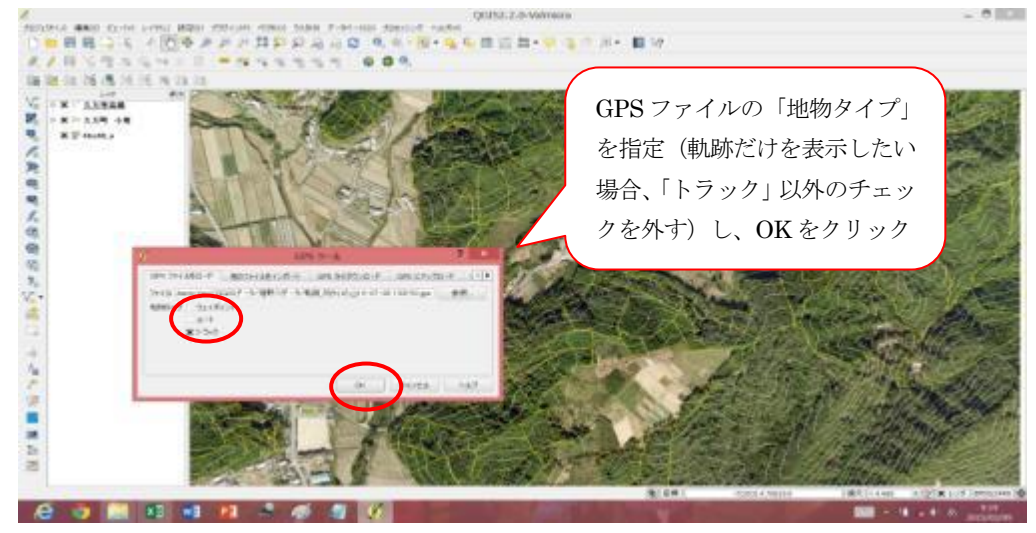

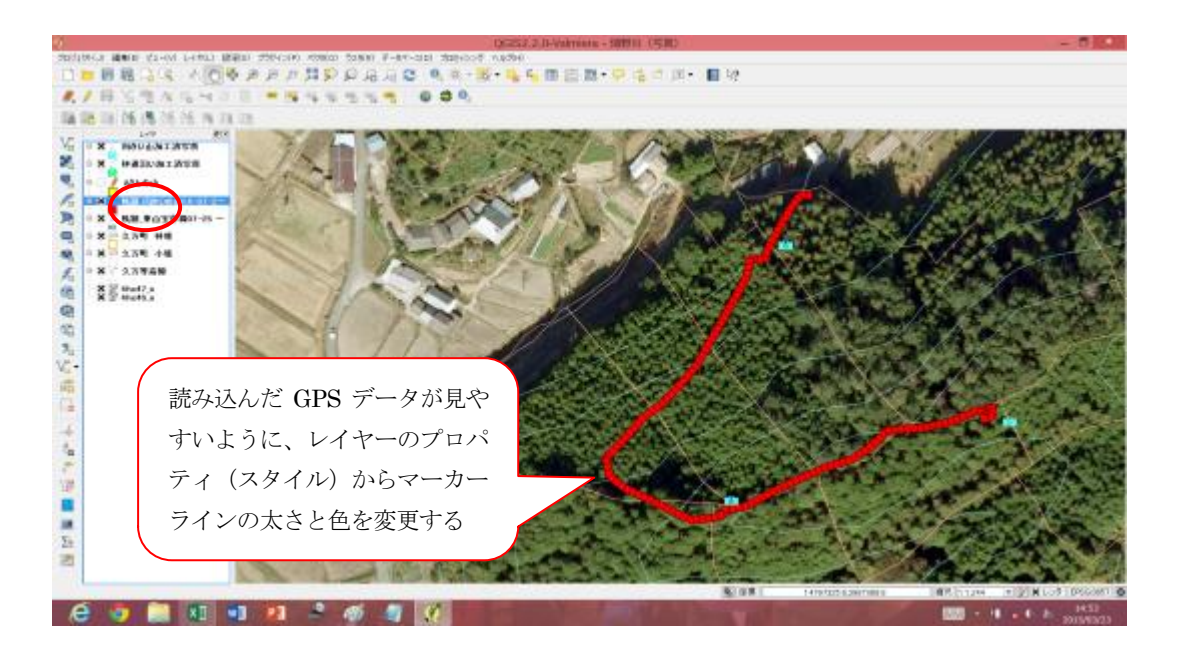

### 5 デジタル写真の取り扱い

### (1) デジタル写真に位置情報を付加する

 GPS付のデジタルカメラを利用すれば、撮影した写真には位置情報がついていますが、普通のデ ジタルカメラを利用する場合は、軌跡を記録するGPSやGPSロガーの時刻とデジタルカメラの時 刻を合わせておくと、軌跡と同期させて位置情報を付加することができます。

ここでは、GeoSetter というフリーソフトを使って説明します。ダウンロードしたGeoSetterを 立ち上げると下図のような画面が開きます。

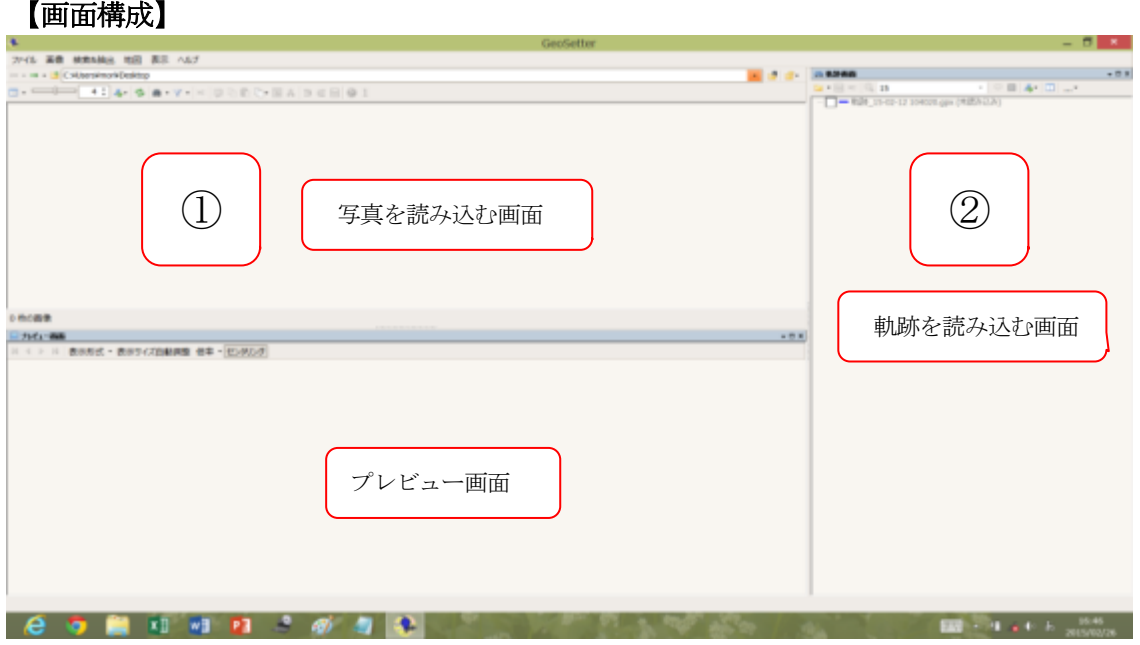

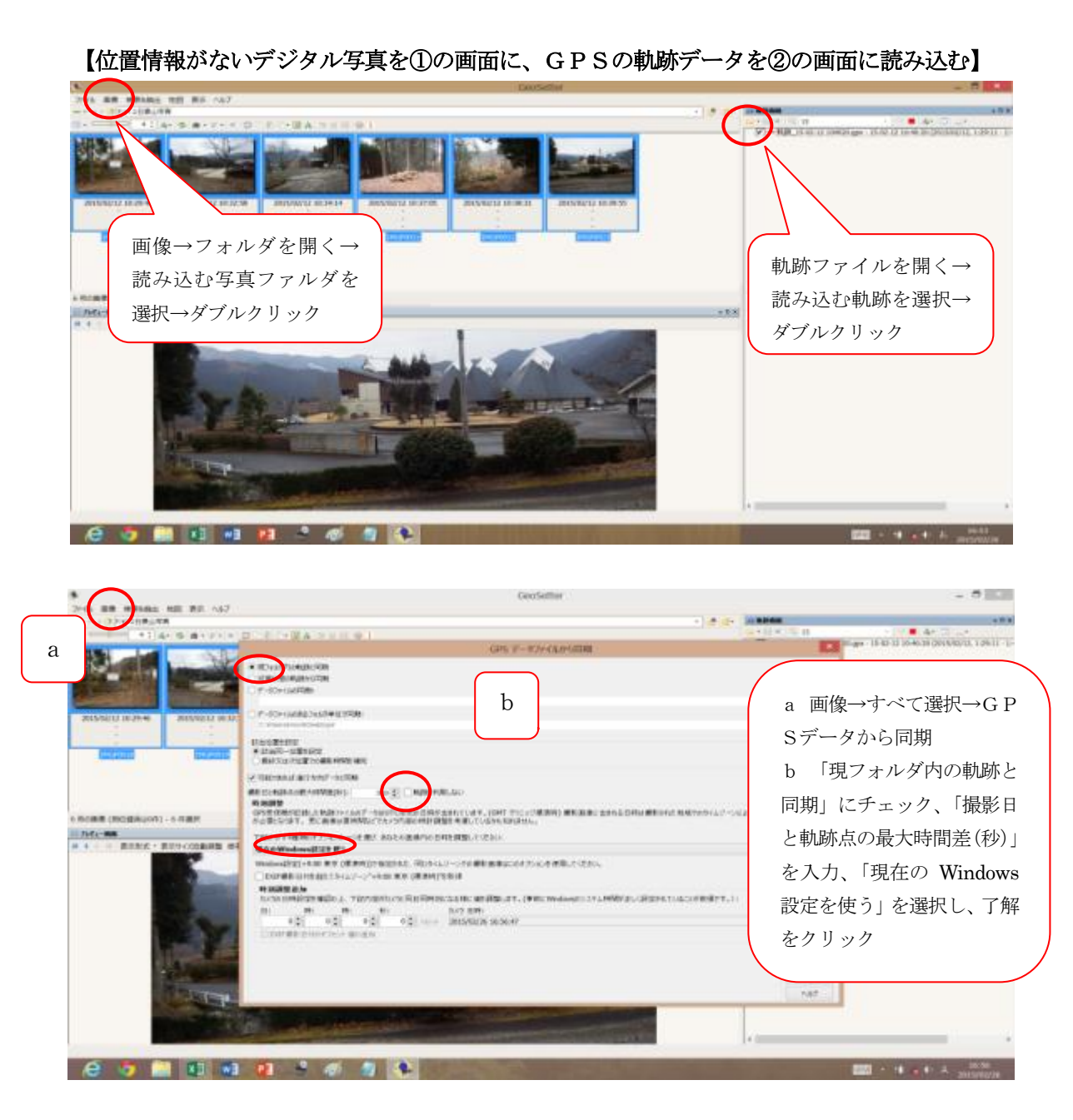

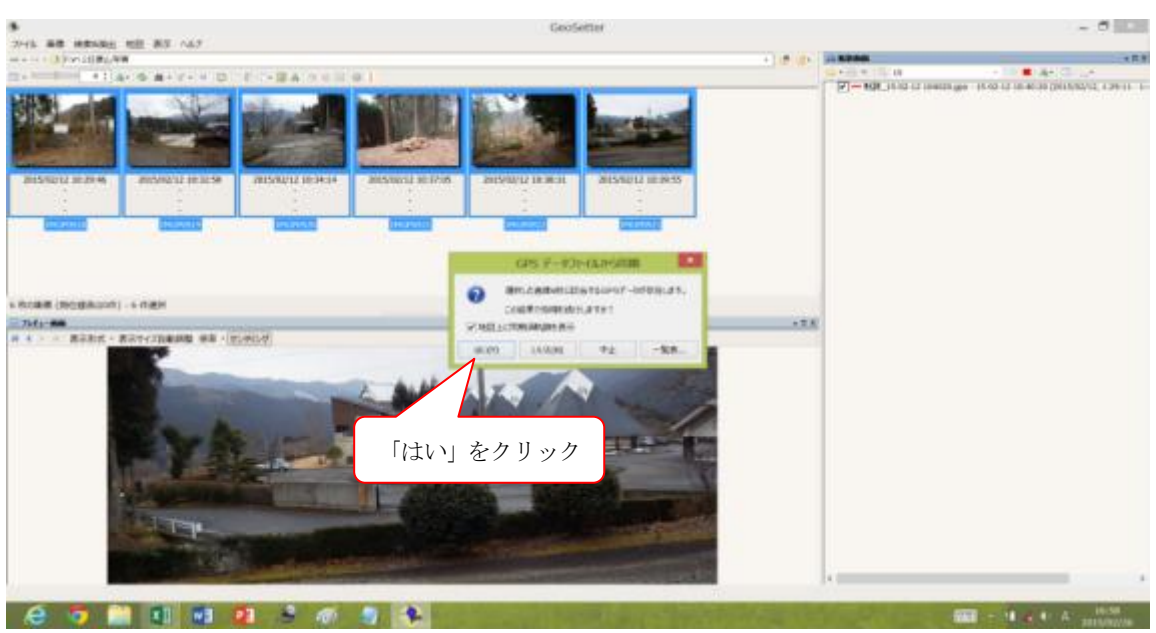

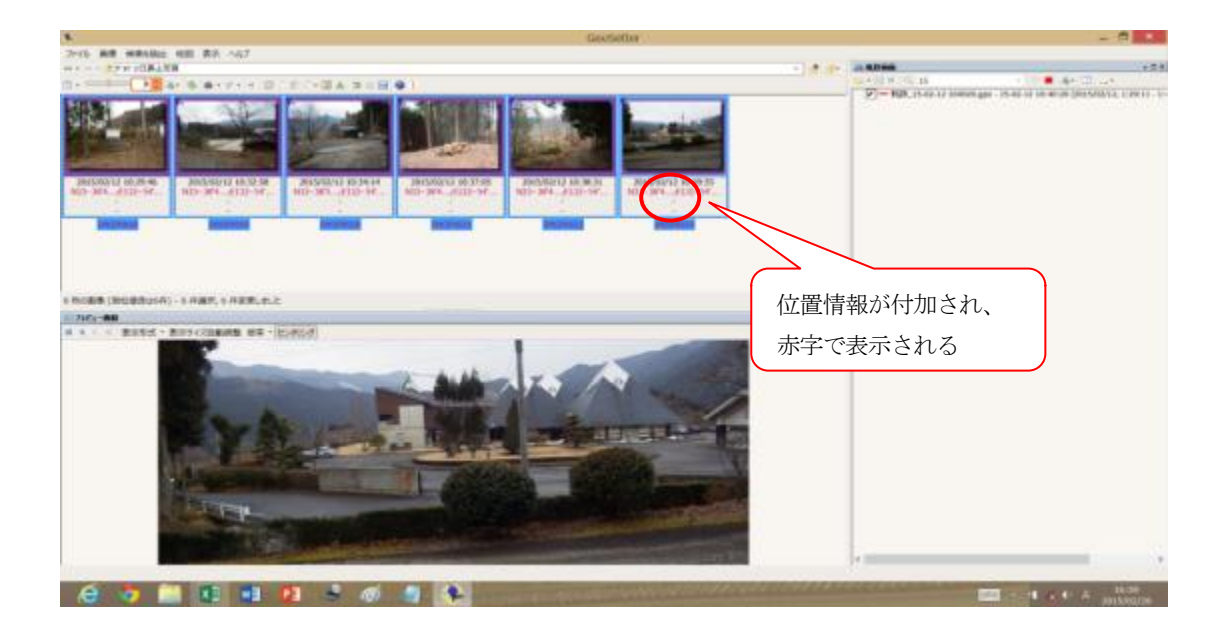

### 【位置情報が付加されたデジタル写真を保存する】

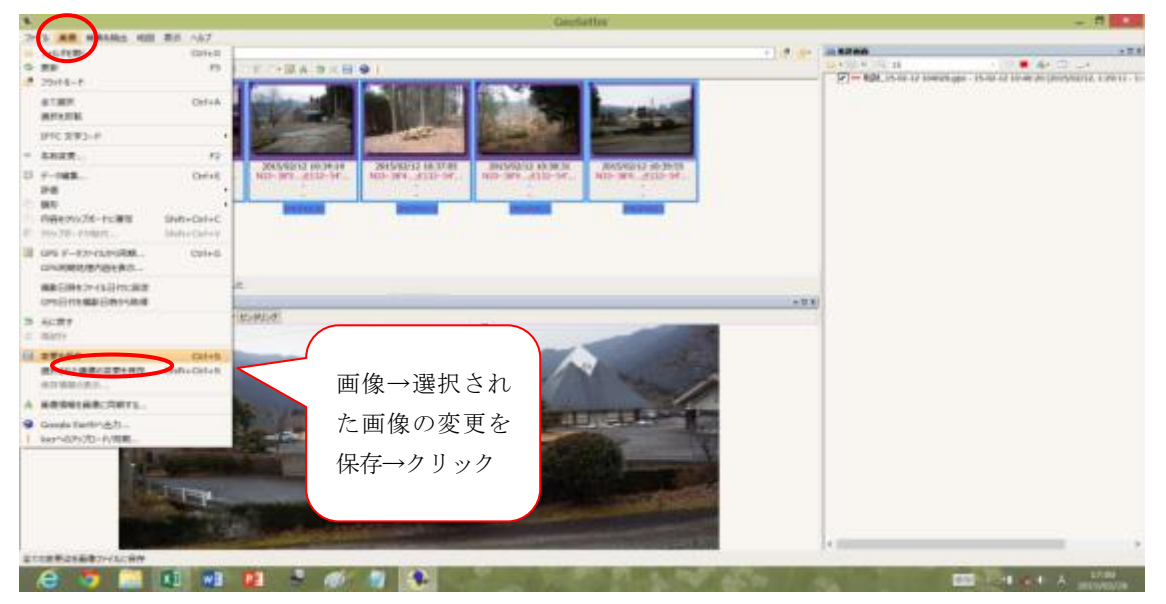

(2) 位置情報を持つデジタル写真からポイントレイヤを発生させる

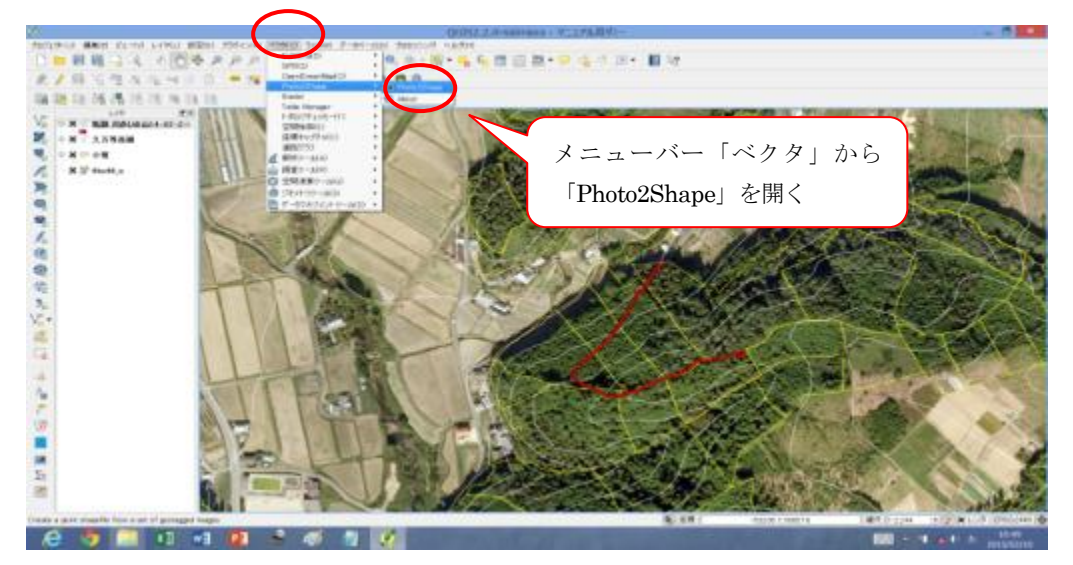

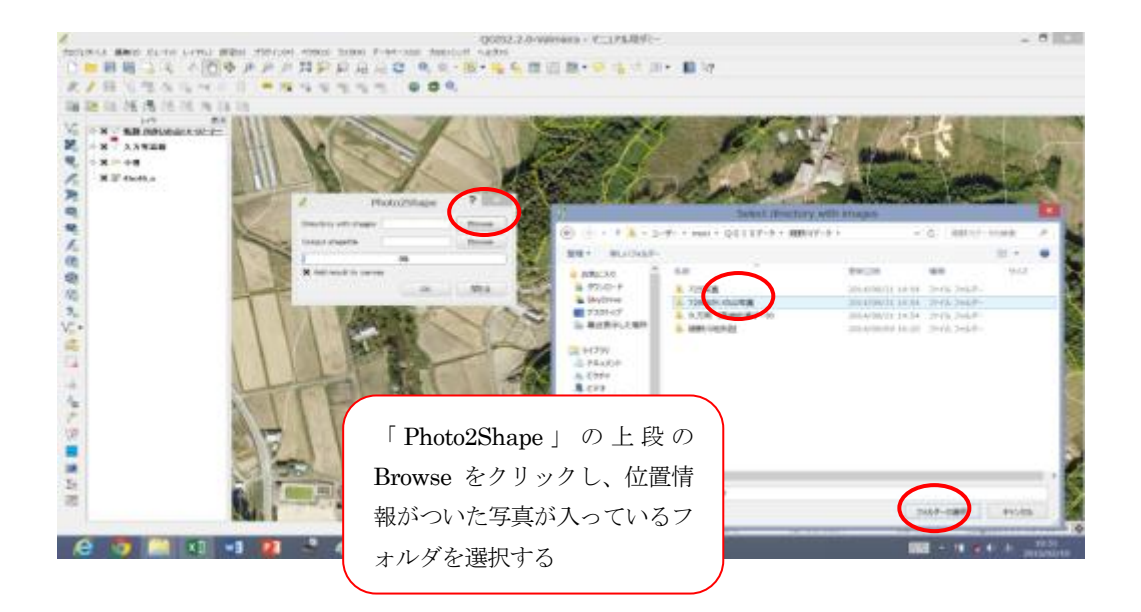

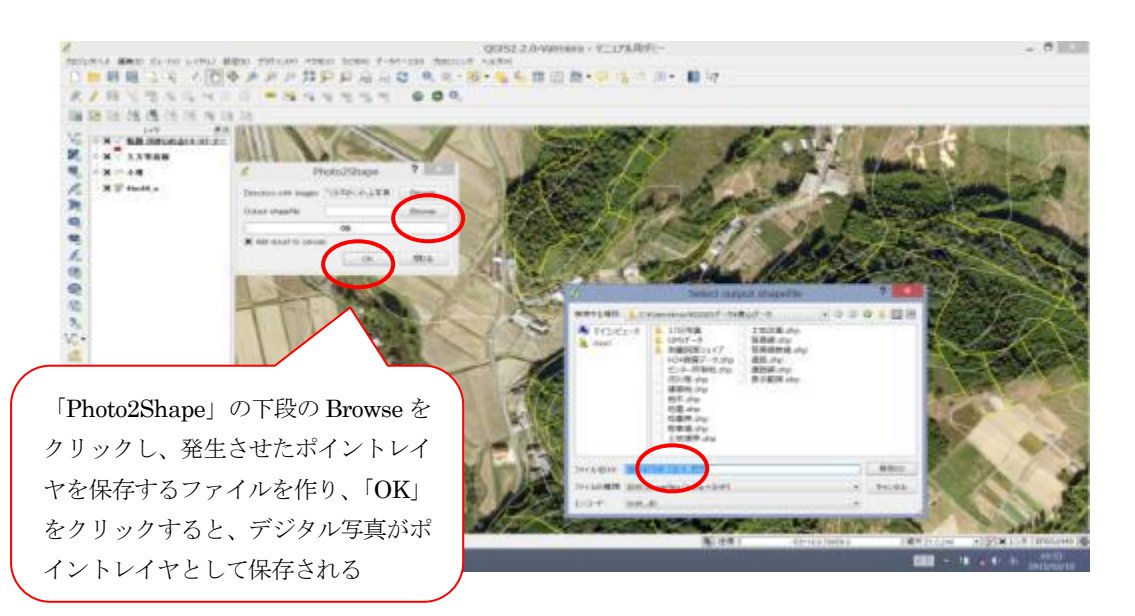

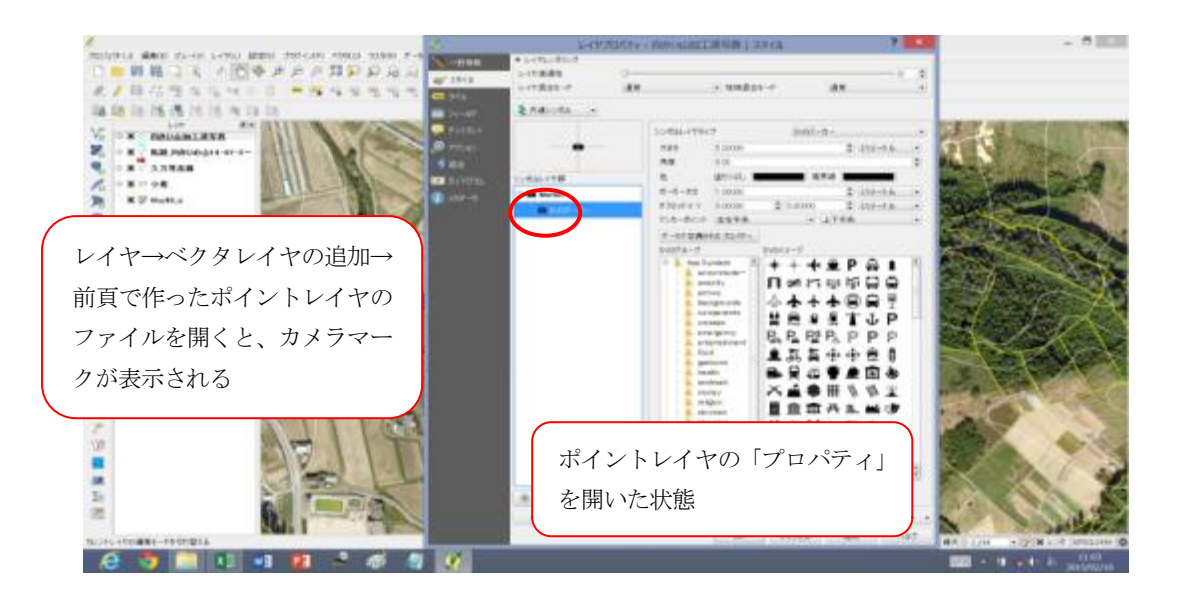

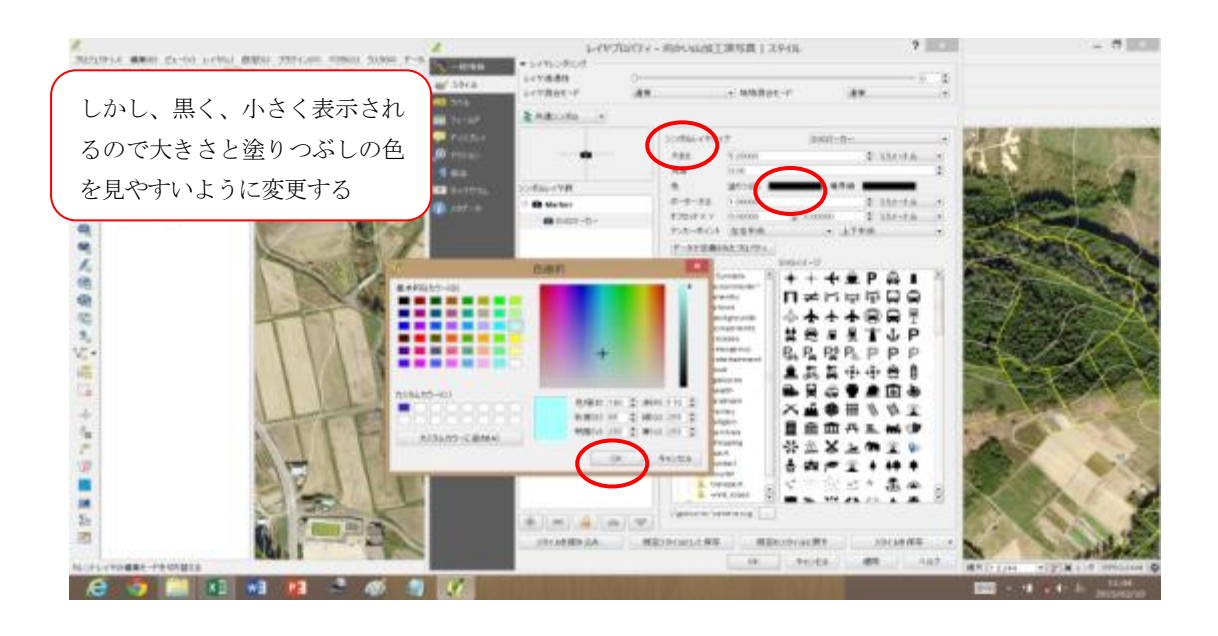

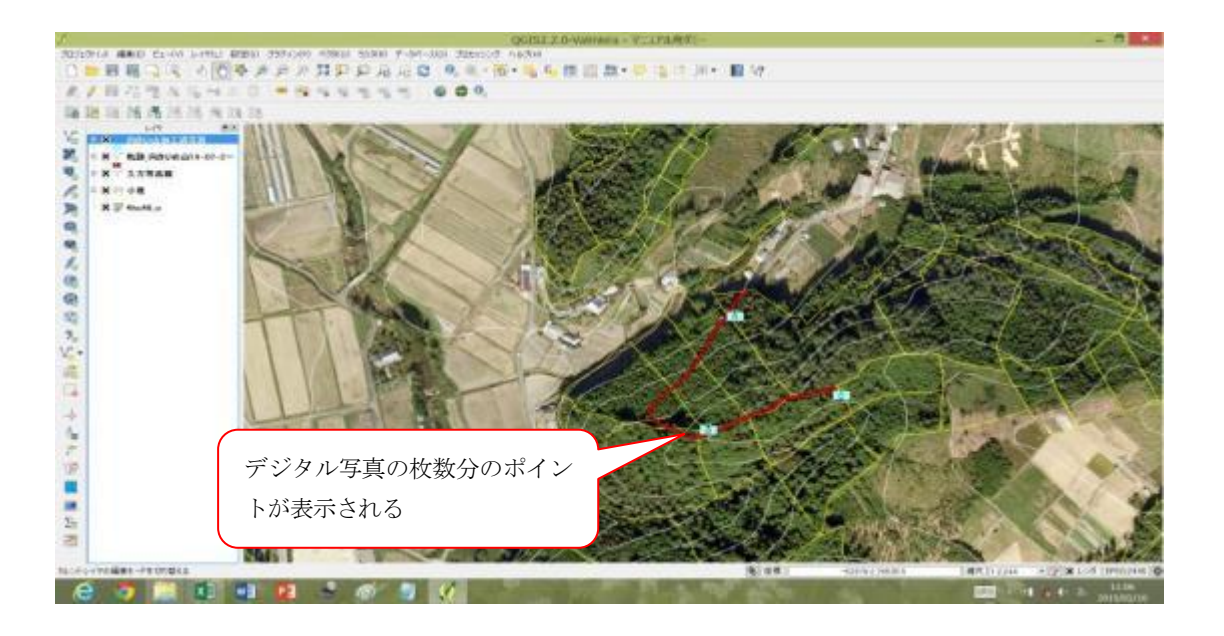

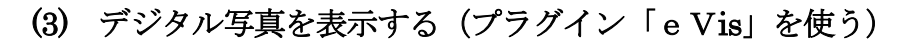

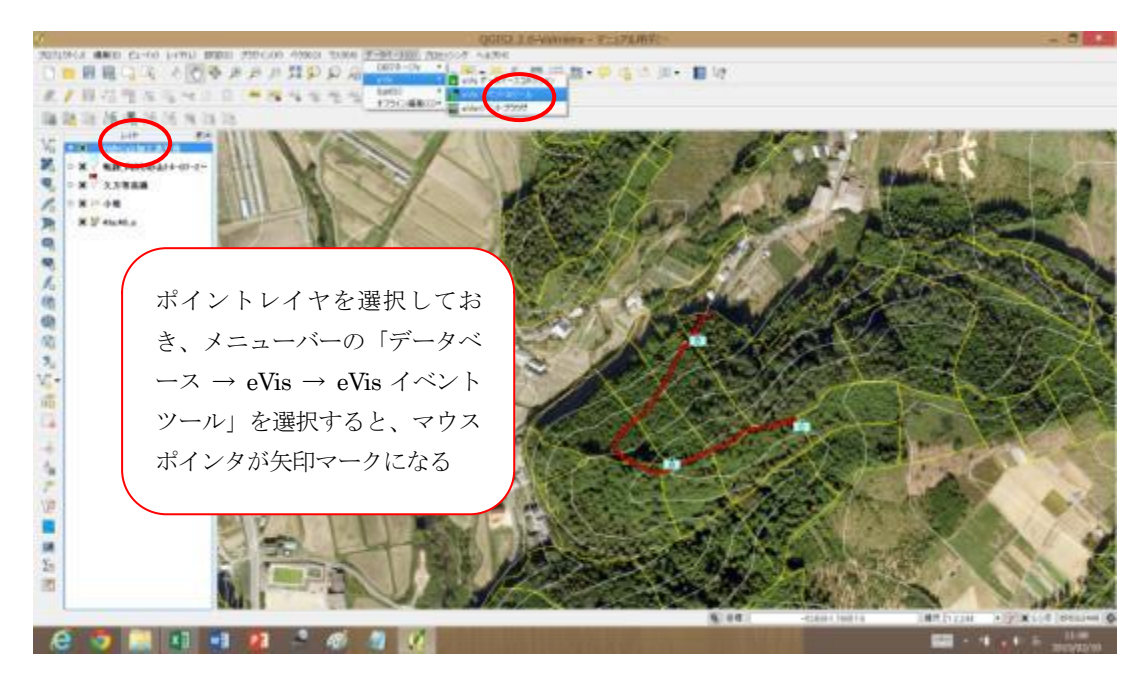

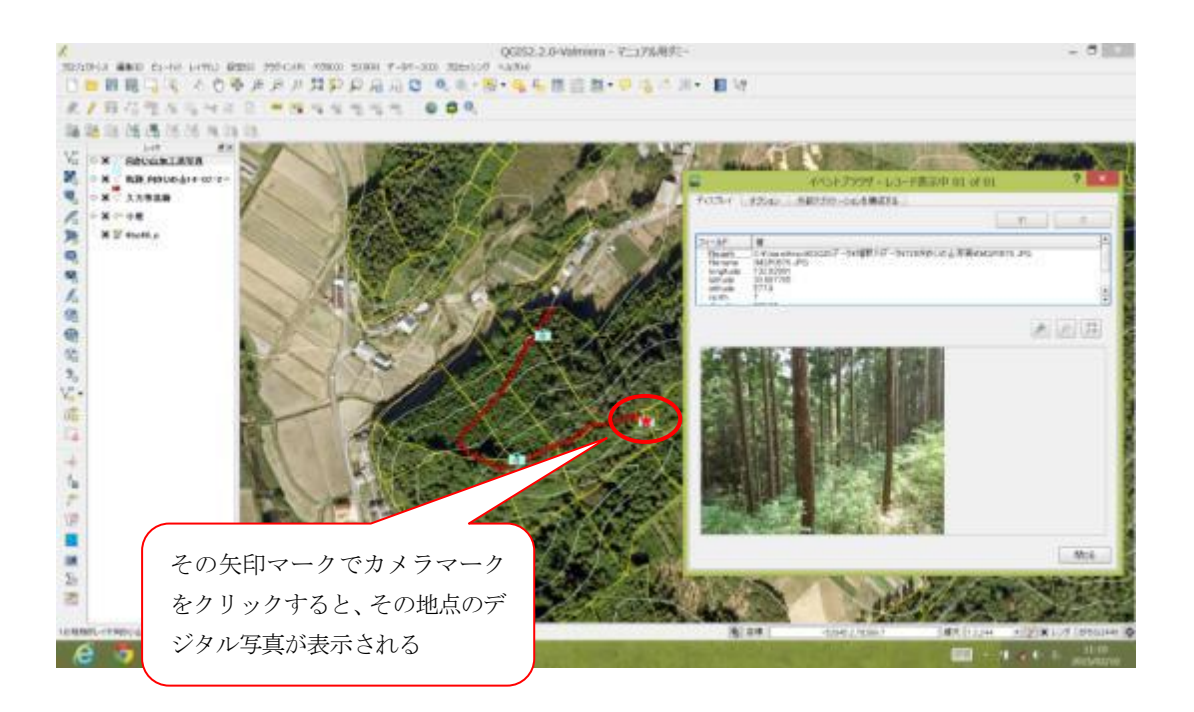

### 6 簡易な解析事例 ~林道から30m以内の範囲を表示する~

空間演算ツールを使っていろいろな解析を行うことができますが、林道そのもののシェープファイ ルが入手できない場合は、GPSで林道の軌跡を取得し、次の手順で行うことができます。

- 手順① GPSで取得した林道の軌跡(=GPXファイル)をシェープファイルに変換する。 名前を付けて保存する際にshpファイルを指定してやればよい。
- 手順② 空間演算ツールを使ってバッファを発生させる。 (今回は30m以内としているが、範囲は自由に設定できる。)

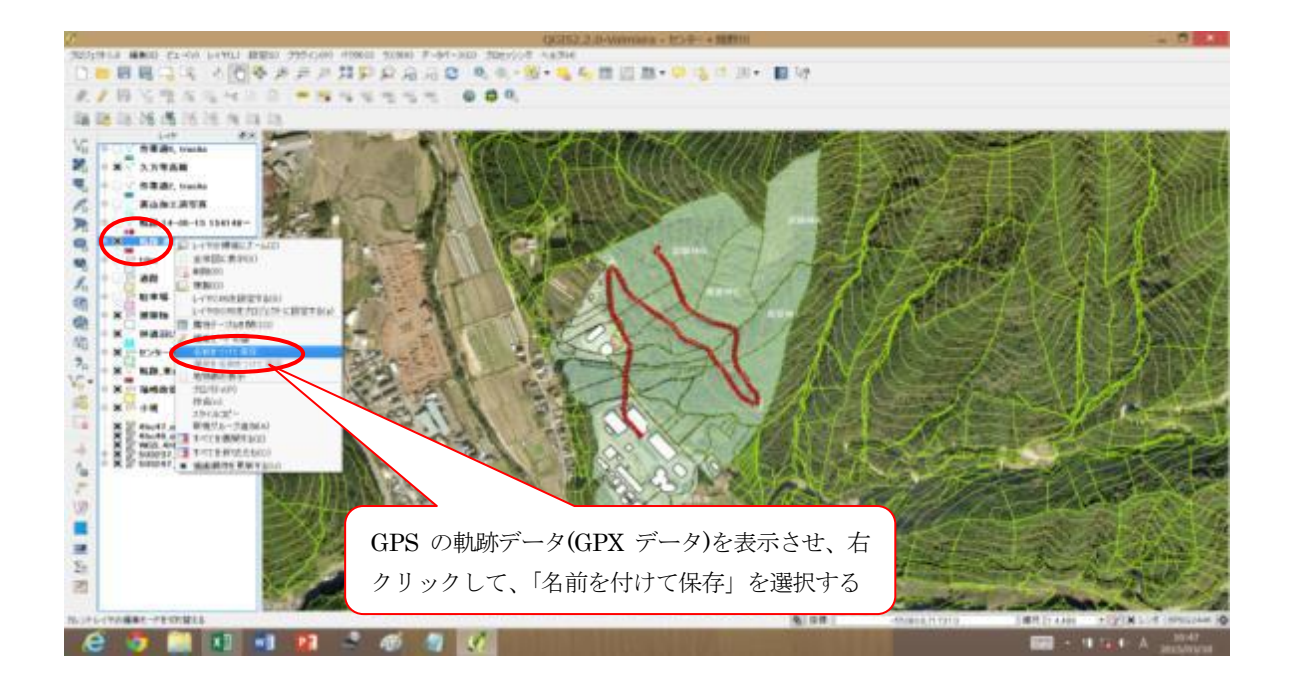

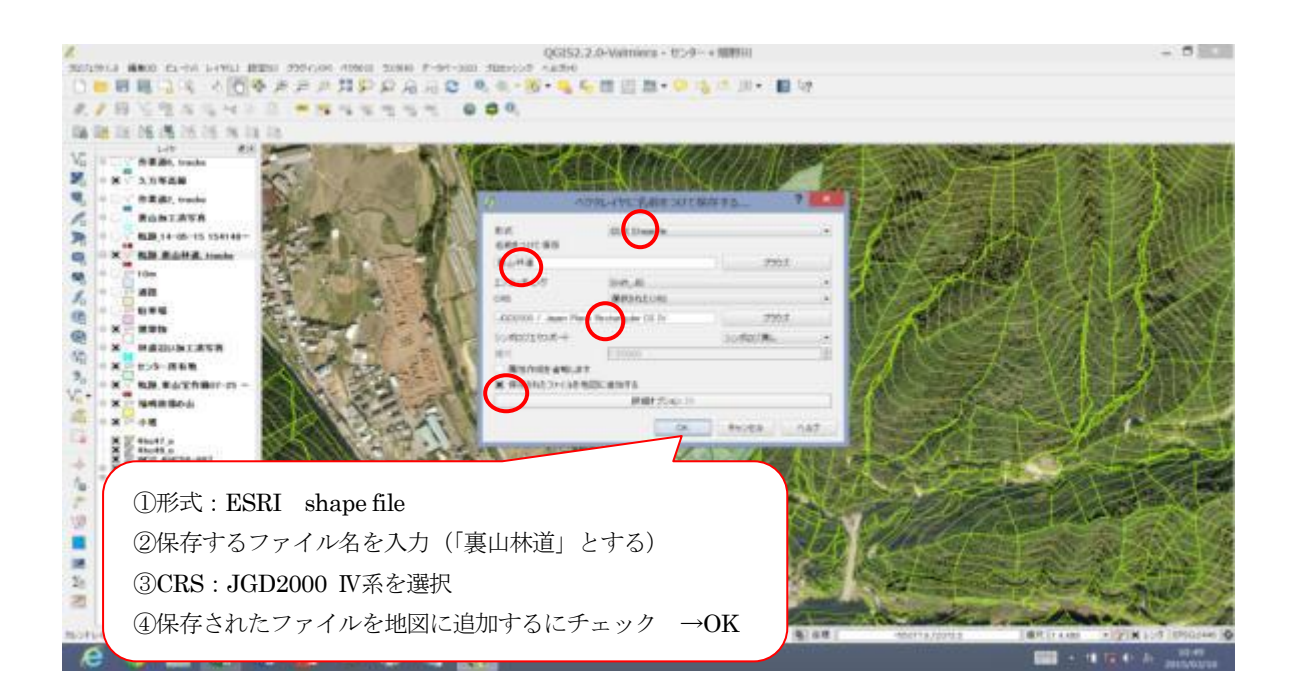

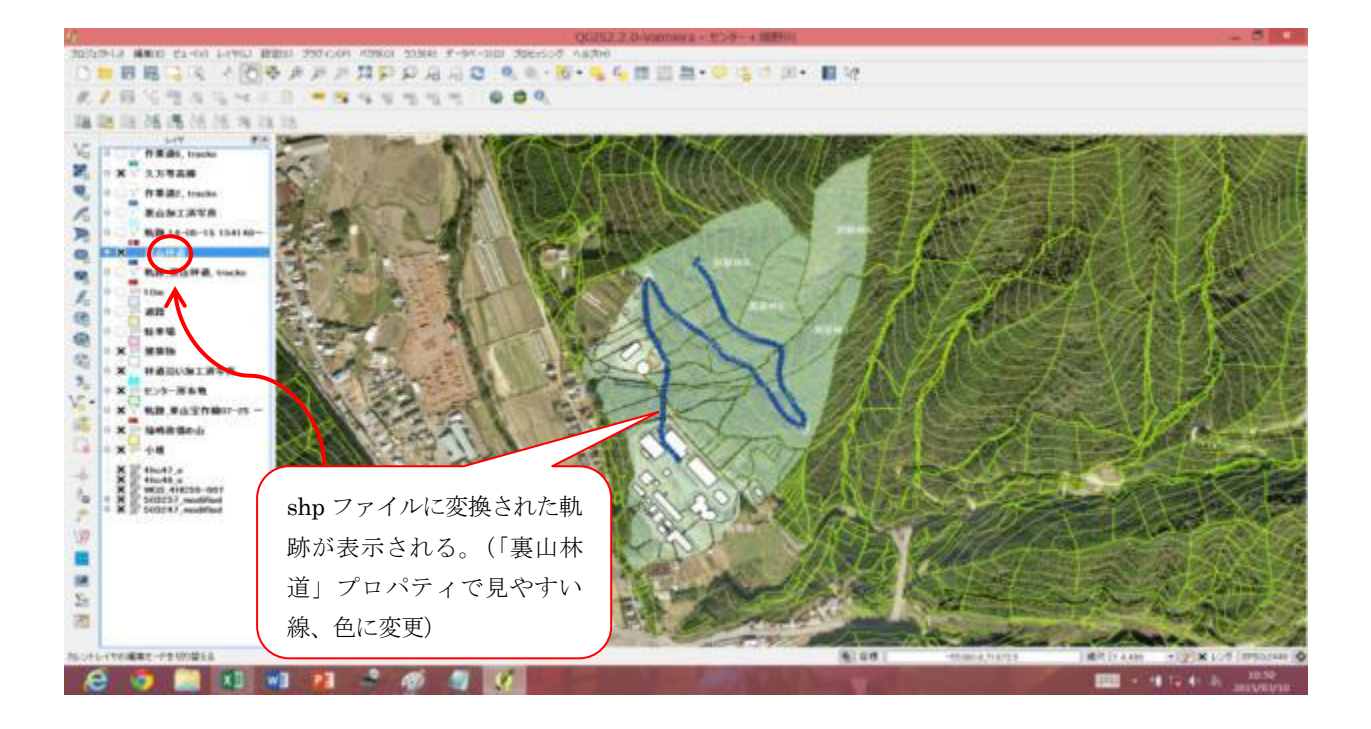

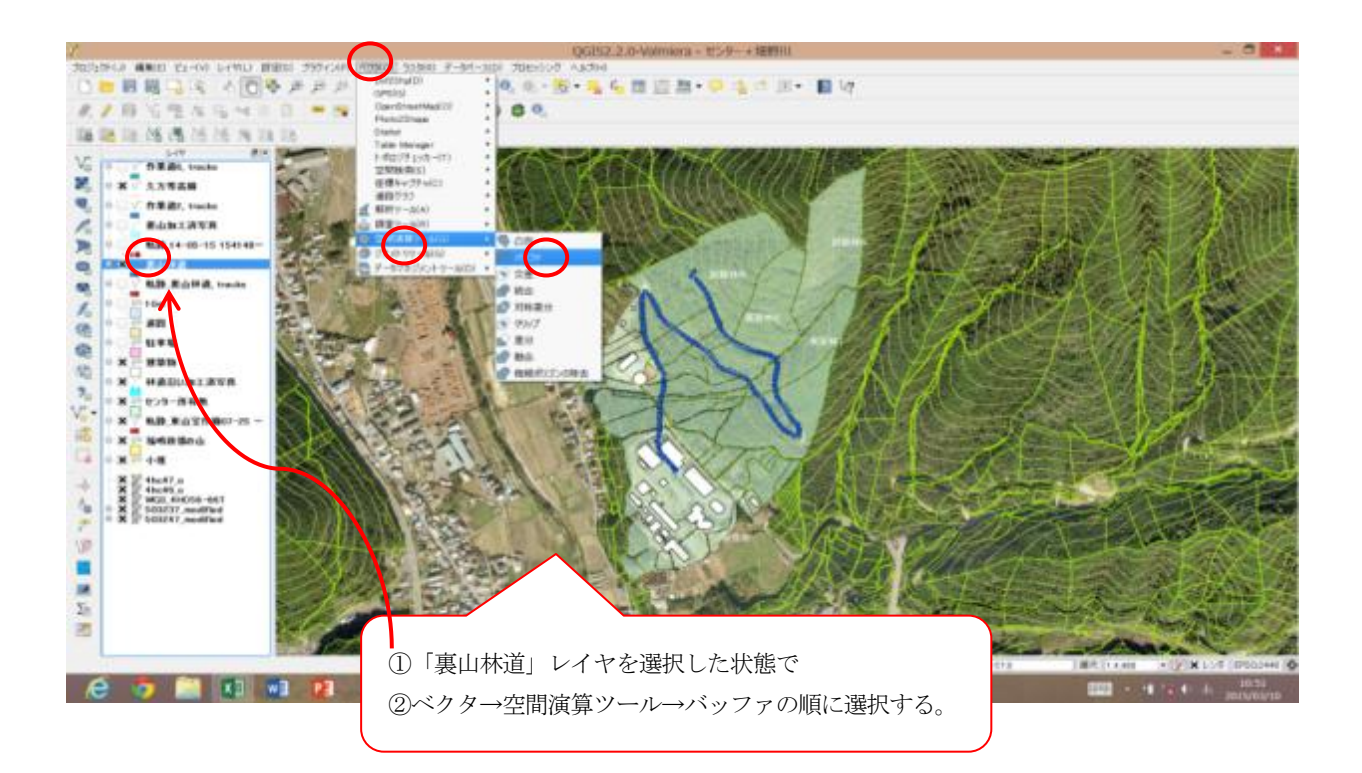

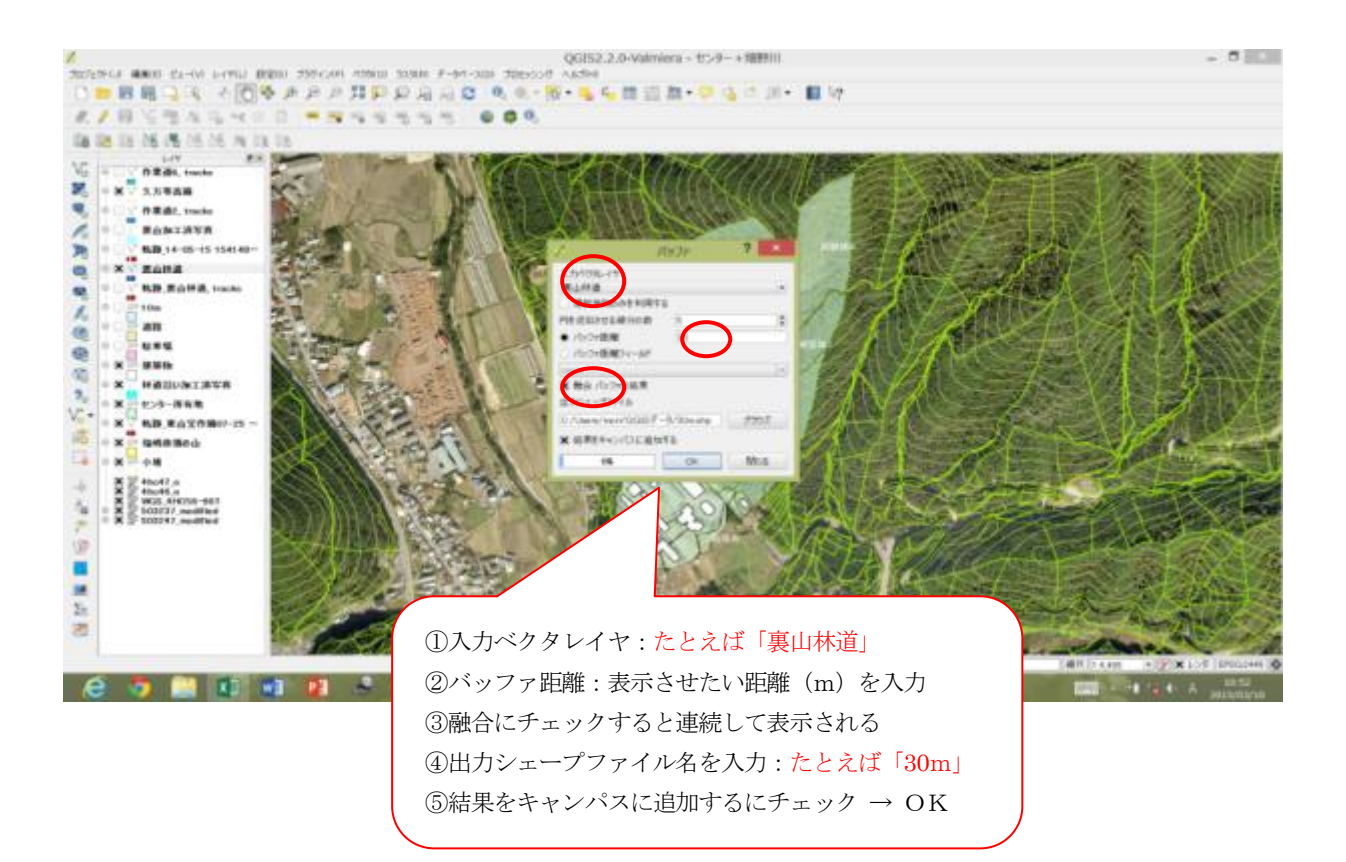

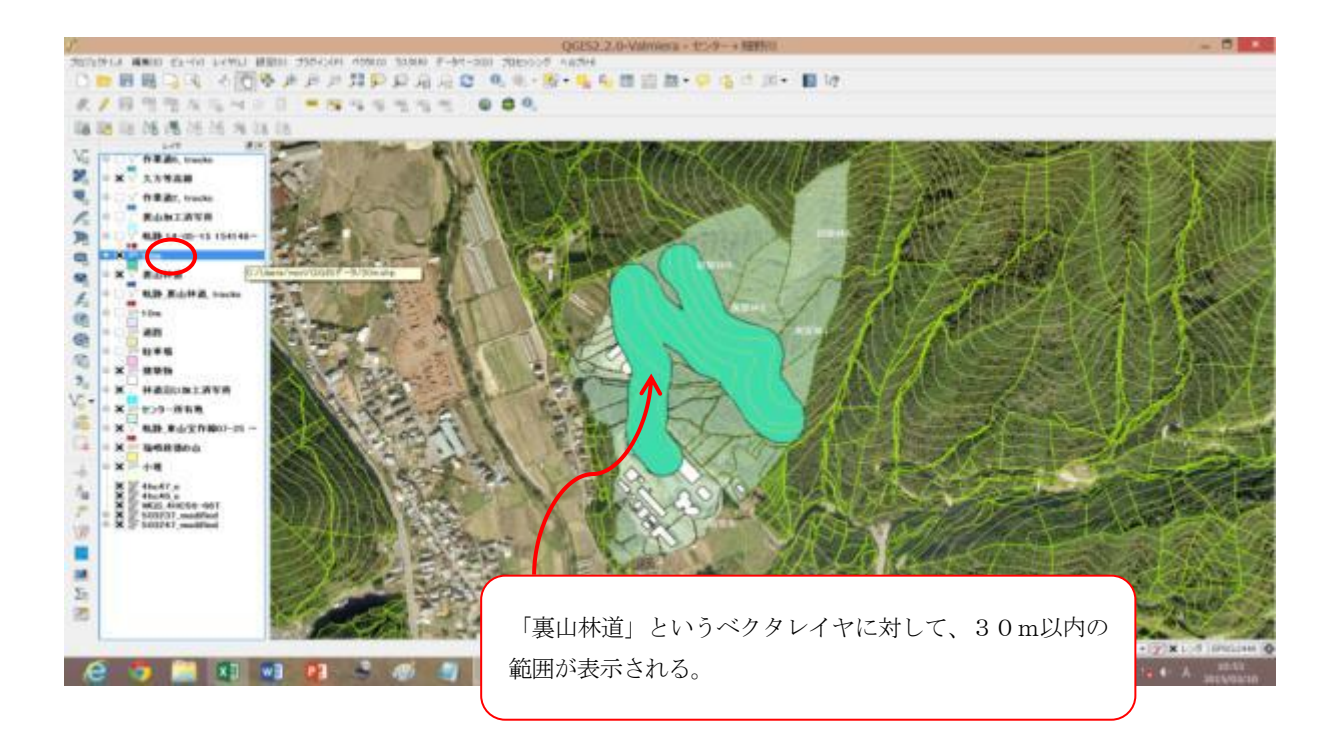

# GPSの使い方

GPS (Global Positioning System)は、アメリカ国防省によって開発されたシステム です。GPS衛星とGPS受信機を使ったシステムを利用し、自分が地球上のどこにいるの か、手軽にわかるようになりました。

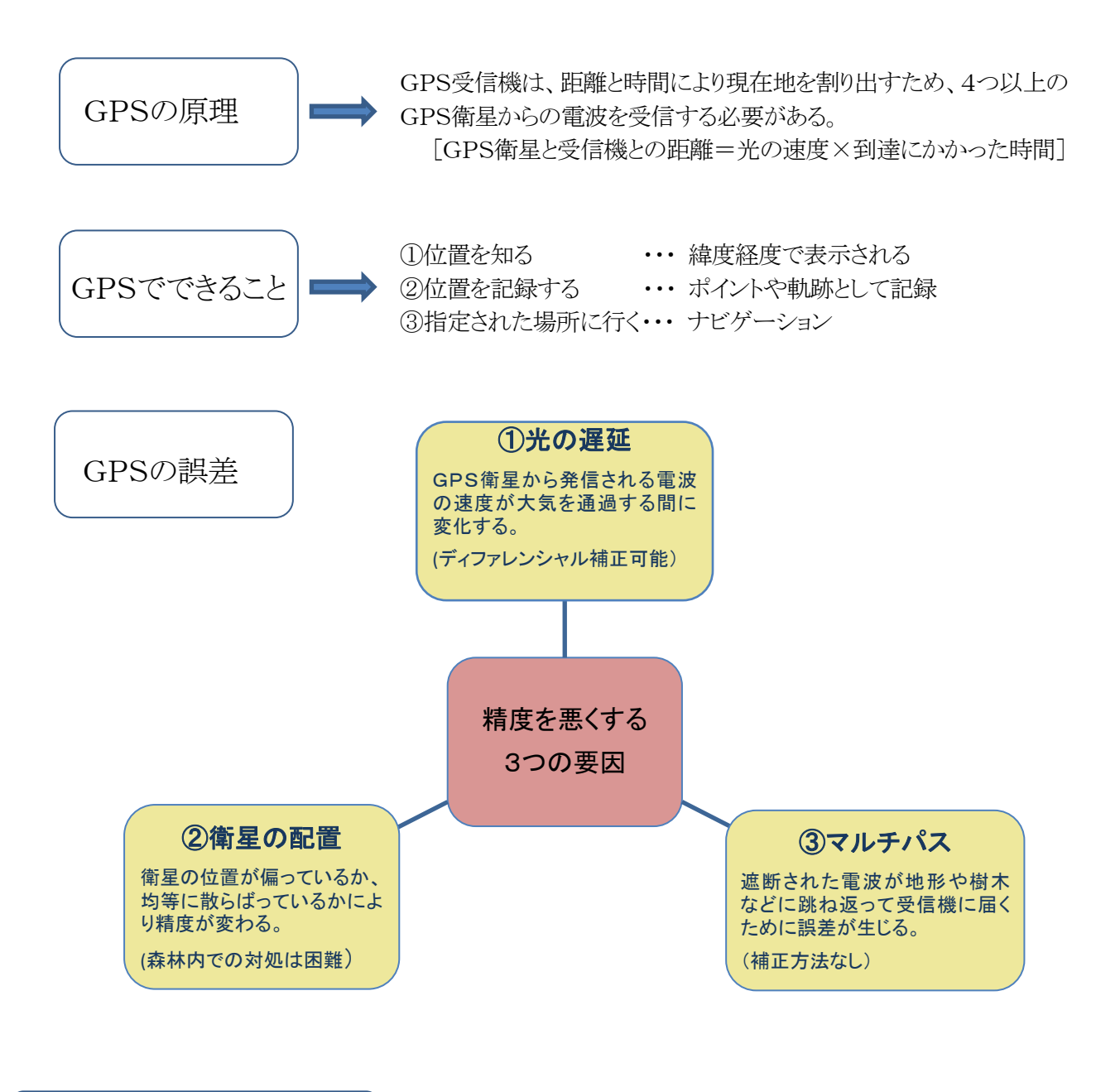

GPSの基本的な使い方

 $\overline{a}$ 

◎ GPSの電源は、山に入る前に入れる。(衛星を補足してから山へ入る)

◎ GPSは、身体から離して、水平に持つ。

◎ データを取る時は、立ち止まって数秒待ってから取る。

(1) GPSの操作 (GARMIN eTrex30J を例として作成しています。)

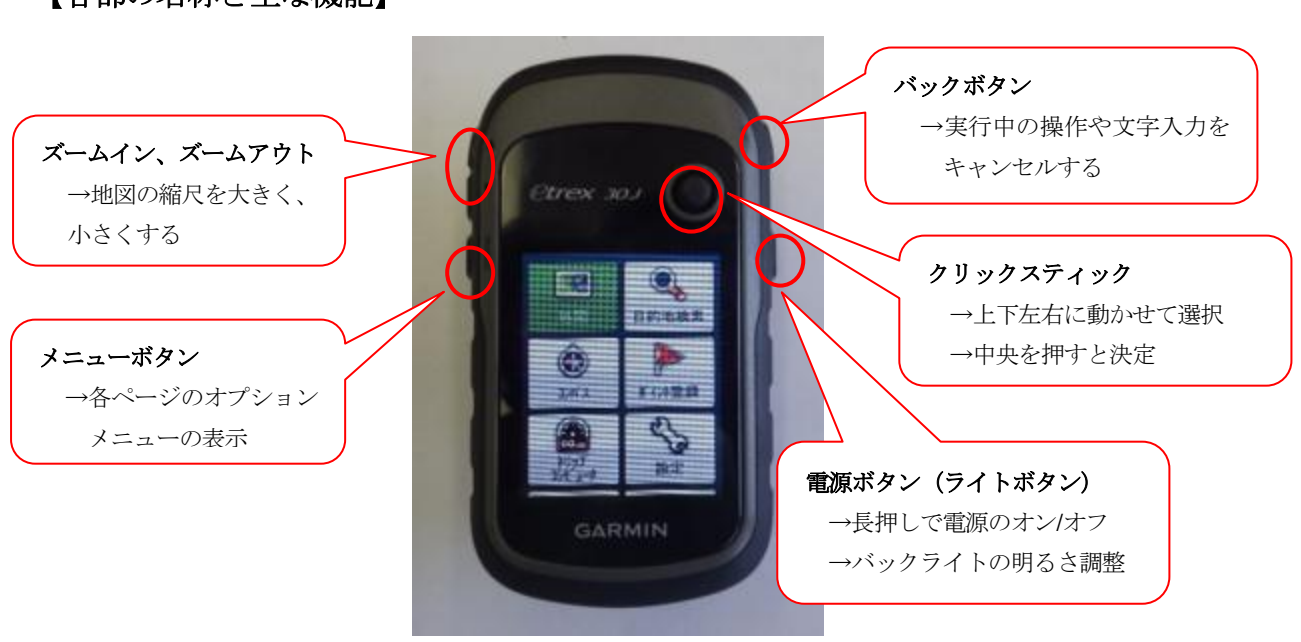

【各部の名称と主な機能】

【GPS機能をオンにする】

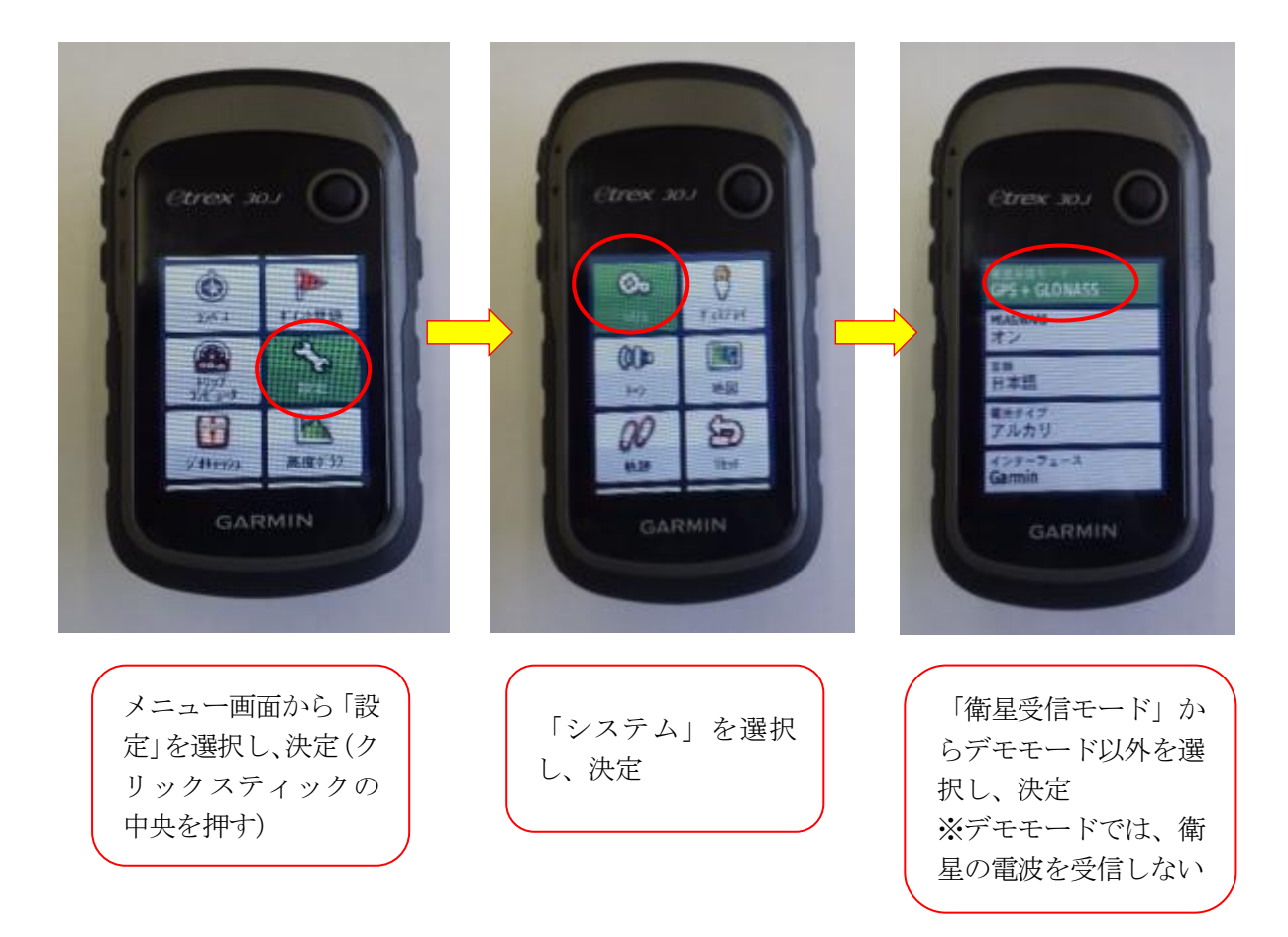

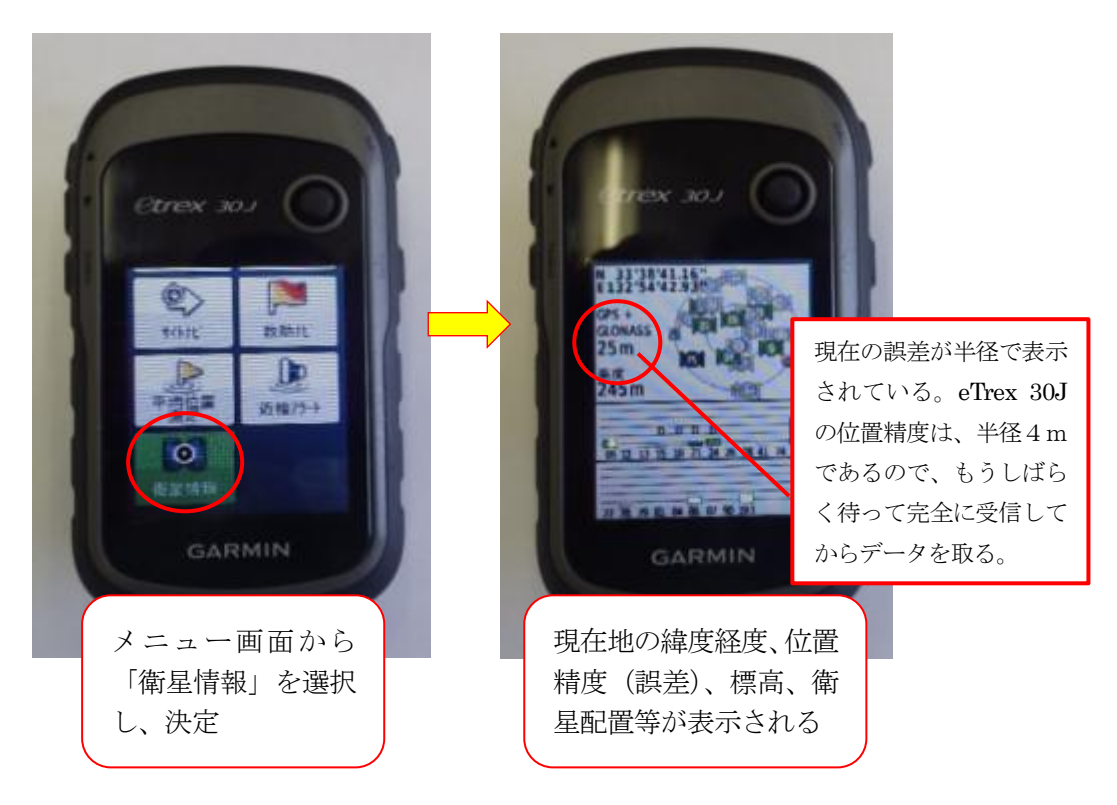

### 【受信データ(軌跡)の保存】

 GPS機器は、衛星受信モードをオンにしておくと、自動で軌跡を取りますが、必要な軌跡が取 れた時点で、そのデータを保存することが必要です。

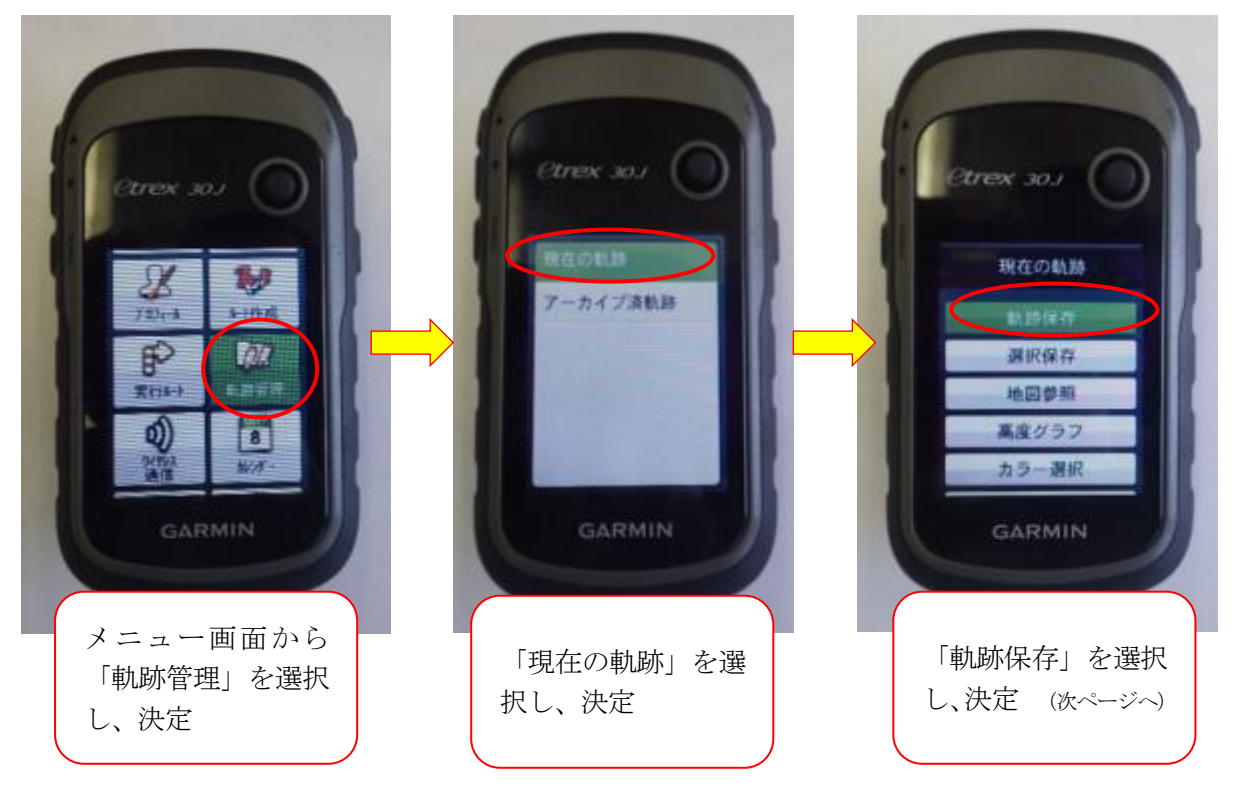

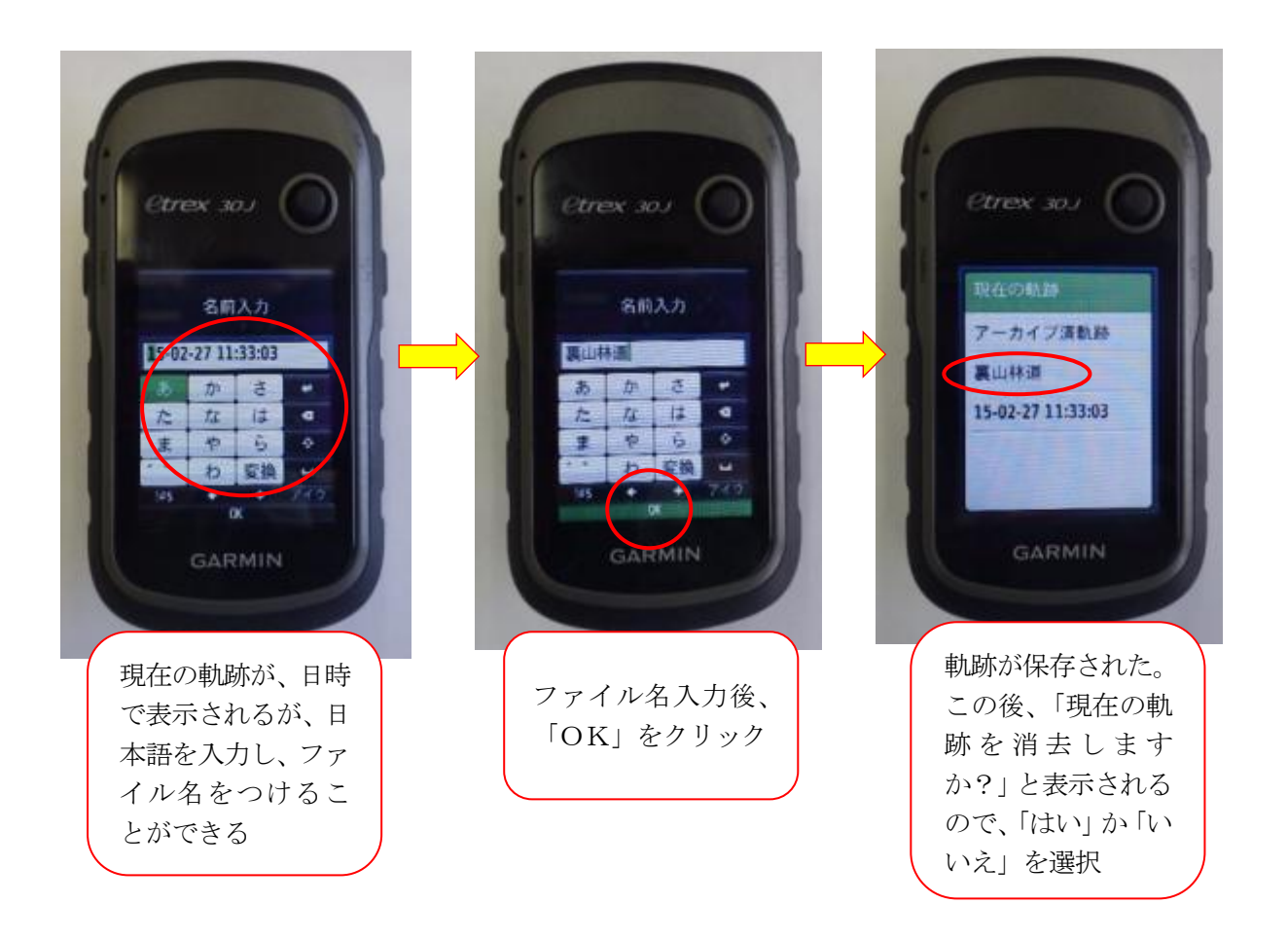

【保存した軌跡を地図に表示する】

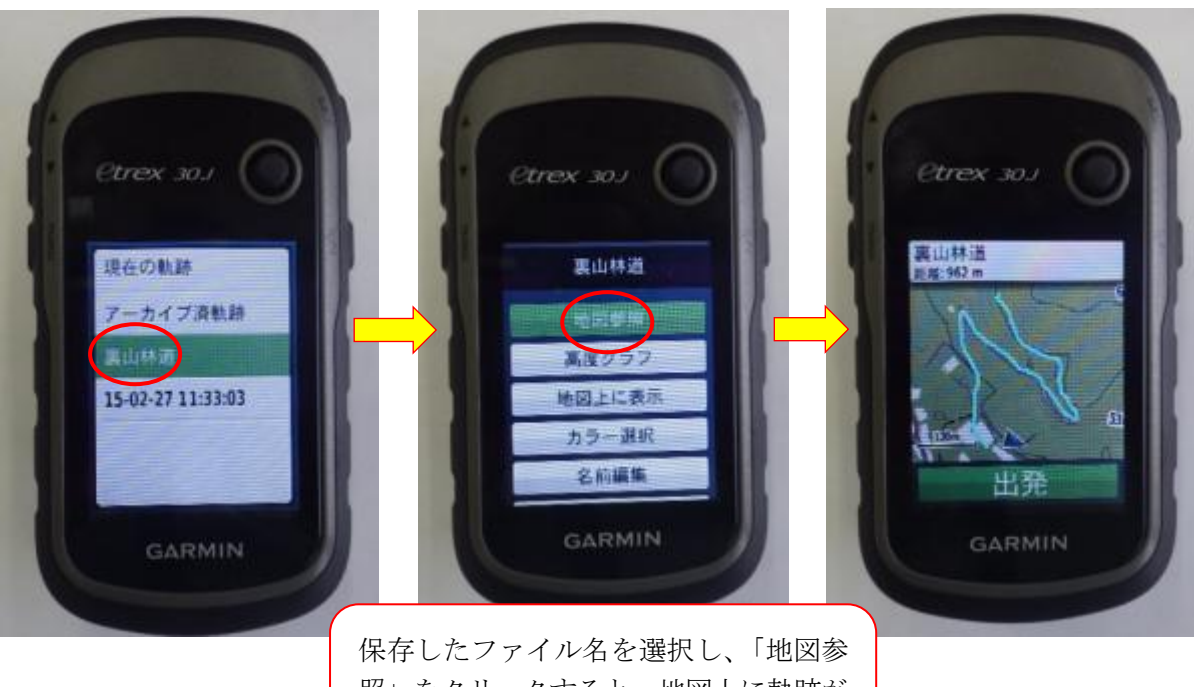

照」をクリックすると、地図上に軌跡が 表示される

※その他詳細な使用方法は、GPS機器の取り扱い説明書を参照して下さい。

### 参考事例

### GPSで計測した面積とコンパス測量で実測した面積の比較

GARMIN eTrex30J には、「面積計算」というメニューがあり、GPSを持って面積を測ろうとする区 域の外周を歩けば、その区域の面積が表示されます。

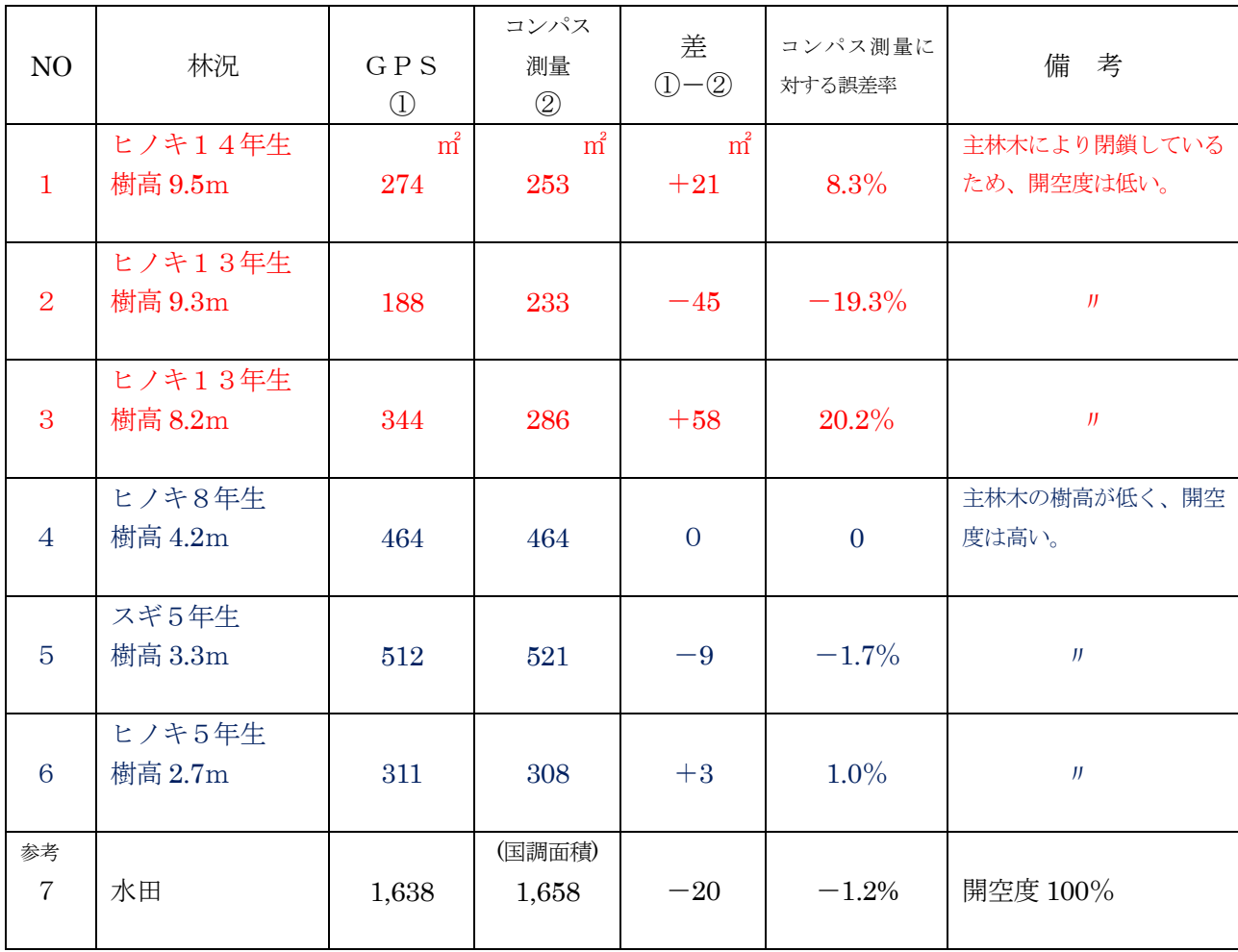

同じ区域の面積をGPSとコンパス測量で実測した結果は、次のとおりです。

※コンパス測量に対する誤差率は、((1)-2) /2) ×100 で算出。

実際に測定した箇所数も少なく、統計的な処理もしていないので、断定はできませんが、上空を遮る ものがない場合には、GARMIN eTrex30J の「面積計算」機能で算出した面積であっても、ある程度の 精度が得られているように思われます。

# GIS関連用語の解説

### 【ア行】

### EPSGコード

・・・地球を2次元で表示する時に必要となる定義(空間参照系や地図投影法等)に必要なパ ラメータを一つにまとめ、コードを割り振るための規格。 European Petroleum Survey Group の略

### 位置情報

・・・人や物、建物等の位置に関する情報。 緯度と経度の座標で表す。 取得方法は、一般的には GPS を利用する。

### 緯度経度の表示と換算

・・・例えば、北緯33度30 分45 秒は、33.5125度とも表示される。 換算式は、33+30/60+45/3,600=33.5125

### 愛媛県森林総合情報システム

・・・森林に関する情報(森林簿・森林計画図等)をパソコンで総合的に一元管理し、視覚的 に表示・検索できる森林GIS。

### 愛媛県森林簿等管理要領

・・・森林法に基づく地域森林計画の樹立のため、県が作成した森林簿等の適正な管理を図る ことを目的に定めたもの。

### MSAS/WAAS

・・・GPSにも使われている静止衛星を利用した位置精度向上システム。 MSAS はイギリス、WAAS はアメリカのシステム。 (MTSAT Satellite-based Augmentation System/Wide Area Augmentation System)

### エンコーディング

・・・複数の文字集合を同時に扱うための規則のこと。日本語表示する時に重要であり、一般 的には、SHIFT‐JIS を使う。エンコーディングが異なると文字化けする。

### オープンソースソフトウェア

・・・ソフトウェアの設計図にあたるソースコードが、インターネットなどを通じて無償で公 開され、誰でもそのソフトウェアの改良、再配布が行えるソフトウェア。 フリーソフトも無料で使用できるが、ソースコードが公開されていないので、改良や再 配布は製作者の許可が必要となる。

### 【カ行】

### 空間参照系(SRS、空間参照システム)

・・・位置情報共有のための規格または定義のこと。空間参照システムともいわれる。 Spatial Reference System

### 空中写真(オルソ画像)

•••空中写真は、国十地理院(主に市街地、海岸部)と林野庁(主に山地)が、撮影区域を 分担して定期的に撮影している。 普通、航空カメラで撮影された空中写真は、レンズの中心に光束が集まる中心投影 なので、レンズの中心から対象物までの距離の違いにより、画像に歪みが生じるが、 標高データを用いて空中写真の歪みをなくし、真上から見たような傾きのない画像 に変換し、位置情報を付与したものをオルソ画像という。

### コンバートソフト

・・・ファイル形式を変換するソフト。

### 【サ行】

### 32ビット・64ビット

・・・コンピューターのプロセッサ (CPU) が情報を処理する方法を指す。64 ビット バージ ョンの Windows は大容量のランダム アクセス メモリ (RAM) を、32 ビット シス テムに比べて、より効率的に処理できる。 使用しているパソコンがどちらかを確認するには、スタートボタン→コントロールパ ネル→システムとセキュリティ→システム(システムの種類で確認する。)

### CRS(座標参照系)

・・・Coordinate Reference System 投影された地図上で実際の場所とどう関連付けられるかを定義する。 地理座標系と投影座標系。

SRS(空間参照系)との関係は、下図のとおり。

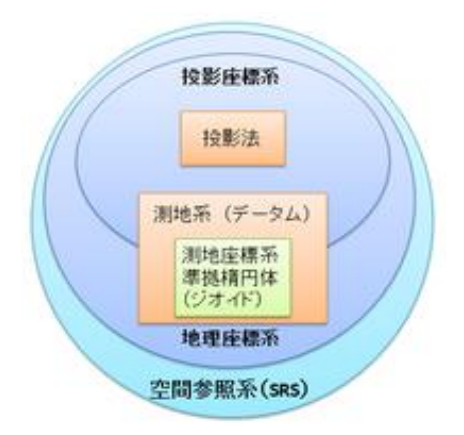

(Geo pacific.org ホームページから引用)

### ジオメトリ

・・・点、線、曲線、面などの座標情報

### GIS

・・・地理情報システム(Geographic Information System)

### GISソフト

・・・地理情報システムを動かすソフトウェア

### GPS

・・・全地球測位システム(Global Positioning System)。 アメリカ合衆国によって運用される衛星測位システム(地球上の現在位置を測定す るためのシステムのこと)24機以上の衛星群により構成されている。 また、GPSを受信する機械のことをいう。

### GLONASS

・・・Global Navigation Satellite System ロシアによって運用される衛星測位システム。GPSと同じく24機以上の衛星群 により構成されている。

### GPS+GLONASS

・・・この両方を受信することで、より正確な位置情報を得ることができる。

### GPSロガー

・・・GPSにより計測・収集したデータ(軌跡、時間等)を保存する装置。 機能が限定されるので安価に入手できる。

### 準天頂衛星 みちびき

・・・2010 年 9 月に日本で打ち上げられた、準天頂衛星の初号機。GPSを補完・補強するた めの衛星。非対称の8の字形の軌道で日本付近を周回し、静止衛星と同様に地球 の自転に合わせた周期をとる。将来的には、数機の衛星を運用することで、日本 の天頂付近に少なくとも1機の衛星が常に見えるようになる。

#### スタンドアローン

 ・・・システムが他のリソースに依存せず、単独で機能すること。コンピュータが「スタンド アローンである」という場合は、LANなどのネットワークシステムに接続されたコン ピュータとの対比で用いられることが多い。

### 属性テーブル

・・・ベクタデータの属性値(たとえば森林のデータであれば、地番、面積、樹種、林齢等) を格納している表。(ラスタデータにはない。) 行(レコード)に各地物のデータを収納し、列(フィールド)で属性を示すデータベース になっている。属性テーブルは、自由に編集(追加、削除、結合等)できる。また、こ れを使って必要な情報を検索したり、表示させることができる。

【タ行】

### 点データ・ラインデータ・ポリゴンデータ

・・・点、線、面。(ポリゴンは面)

### 【ハ行】

### プラットフォーム

・・・あるソフトウェアやハードウェアを動作させるために必要な、基盤となるハードウェア や OS のこと。

一般的にはソフトウェアやハードウェアは、対応しているプラットフォームが予め決ま っており、異なるプラットフォーム上で使うことはできないが、QGISのように、複 数のプラットフォームでの動作が可能な製品などもあり、「マルチプラットフォーム対応」 と言われている。

### プロジェクト

・・・QGIS では自分が作り上げたデータ表示を「プロジェクト」と呼び、プロジェクトをフ ァイルとして保存する。これは、プロジェクトファイル(拡張子.qgis)と呼ばれ、データ ファイルの保存先、レイヤの順序、それぞれのシンボル(ポリゴンの色やアウトライン、 点や線)の色や太さなどの設定、地図縮尺、凡例、方位記号、地図の表示範囲等の情報 を保存している。

プロジェクトファイル自体には、地図上に表示されている空間データは保存されていな いので、別のパソコンで表示する場合は、空間データファイルと一緒にコピーしなけれ ば表示されない。

### 【ラ行】

レイヤー

・・・層、階層、層にする、層をなす、などの意味を持つ。QGISで森林を表示する場合、 空中写真、林小班図、等高線、河川などのデータを重ね合わせていくが、この構成する 一つ一つの階層のことをレイヤという。

### ログインID・パスワード

 ・・・国土地理院基盤地図情報ダウンロードサービスを利用する際に必要となる個人を識別する もの。事前に登録したユーザーID とパスワードを入力し、正規の使用者であることを証明 して、ネットワークに入り、データのダウンロードを行う。

# QGIS関連参考図書等

このマニュアルの作成に当たっては、下記図書及びホームページ等を参考にしています。

### ☆ 参考図書

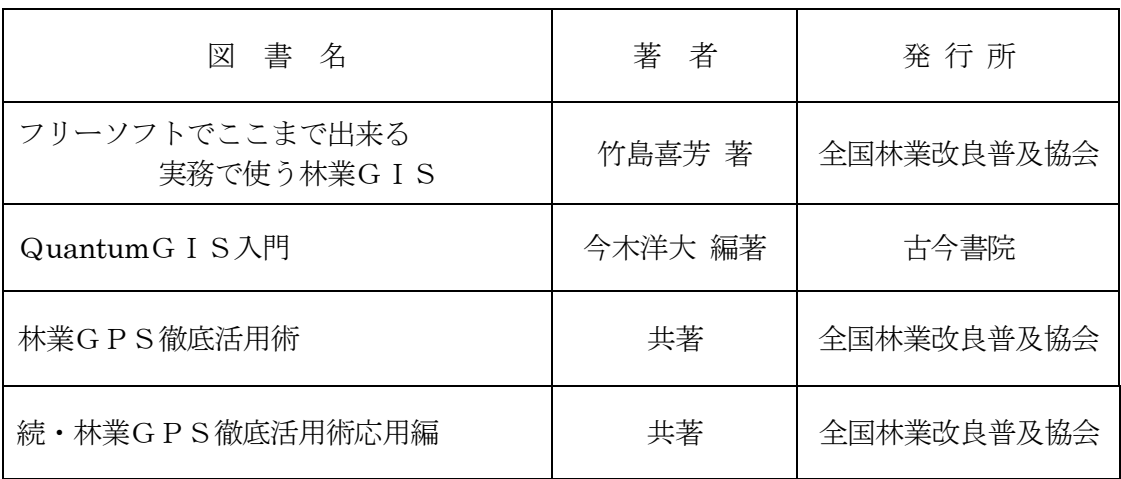

☆ 参考ホームページ

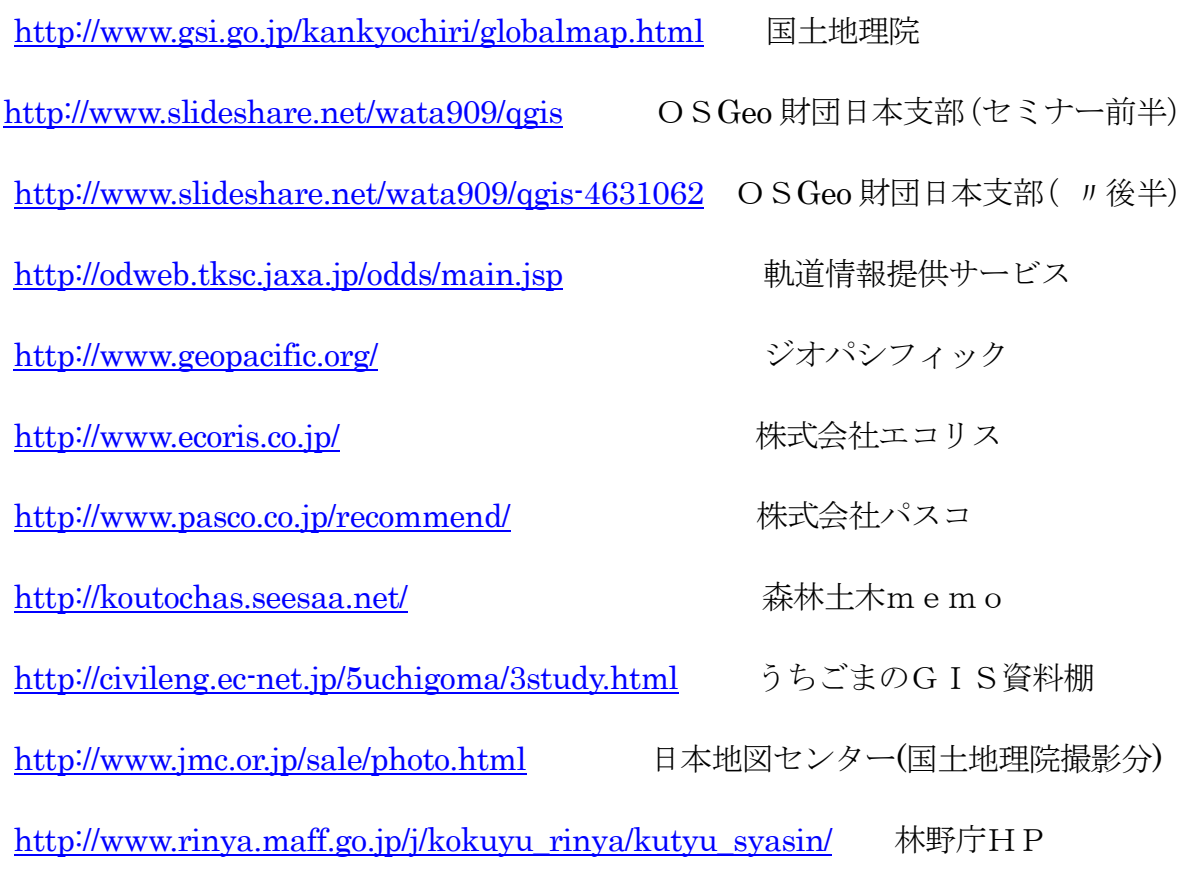

【 連絡先 】

### 愛媛県農林水産研究所林業研究センター研究指導室

 住 所 :愛媛県上浮穴郡久万高原町菅生二番耕地 280-38 電話番号:0892-21-2266 FAX 番号:0892-21-3068 E - mail : ringyo - cnt@pref.ehime.jp